#### 软件用户手册

#### 播控软件

声明 しゅうしょう しゅうしょう しんしゅう しんしゅう

尊敬的用户:

欢迎您成为摩西尔产品的使用者,如果本手册为您了解和使用产品带来帮助和便利,我们深 感欣慰,我们在编写手册时力求精确可靠,摩西尔会在未通知的情况下随时对手册的内容进 行修改和变更,如果您在使用中遇到任何使用问题,或者您有好的建议,请按照手册提供的 联系方式联系我们。对您在使用中遇到的问题,我们会尽力给予支持,对您提出的建议,我 们衷心感谢并尽快评估采纳。

#### 版权

本手册版权归深圳市摩西尔电子有限公司所有,任何个人或单位未经书面许可,不得以任何 形式对文本内容作复制、摘录。

商标 しょうしょう しゅうしょう しんしゃく あいしゃ

是摩西尔的注册商标。

### 1 软件总体

MC LED Player 是 Mooncell 后期推出的一款功能强大的多屏多节目页多窗口导播软件。其 具有以下重要

特性:

#### 多显示屏导播

软件可同时导播多个映射位置不同的显示屏,每个显示屏可设置不同的播放方案;

#### 多日期多时段调度功能

可设置不同的日期和时间播放不同的节目页内容;

#### 多节目页功能

每个播放时段可包含多个"窗口布局不同的节目页";

#### 节目页多窗口功能

每个节目页可添加多个窗口,窗口的大小和位置可任意设置;

### ◆ 多种媒体类型

支持视频,音频、图片、Flash、自定义文本、单行文本、静态文本、走马灯、模 拟时钟、数字时钟、天气预报、视频设备、网页,流媒体,数码计时表等;

#### 丰富的媒体属性

支持媒体的背景颜色、背景图片、透明度、音量、显示比例、出入场特效、特效速 度、文字颜色、文字效果、字体、风格、透明等属性设置;

#### 多种文字图片特效,平滑流畅

10多种常用特效,且播放时平滑流畅,无水平切割线,无撕裂;

#### 页面流畅切换

不同布局的两个节目页切换时不会出现黑屏;

#### 透明时钟、文字、走马灯

支持时钟、倒计时、文字、文件、天气预报的透明播放;

### 网页的指定区域实时显示

实时显示网页的指定区域;

#### 定时和周期插播

播放方案可包含定时和周期插播内容,插播的内容可单独播放或和当前常规内容一 起播放;

#### 同步播放

实现多台异地显示屏同步播放;

#### **PPT** 播放功能

开机自启动和启动自动播放;

### 1.1 软件功能

- 显示屏个数、位置和大小的设置;
- 播放方案的新建、打开、保存、另存功能;
- 播放方案的播放,暂停和停止;
- 常规播放时段的添加、删除和属性设置;
- 插播时段的添加、删除、属性设置;
- 节目页、窗口、媒体的添加、删除、编辑、上移、下移功能;
- 节目页的属性设置功能,包括背景色、背景图片、背景图片显示方式、播放方式(循 环、按时长、按次数)、背景音乐等;
- 媒体的属性设置和实时预览功能;
- 媒体的查找、属性统一设置功能;
- 视频、Flash 文件的预览;
- 在视屏、Flash 上叠加透明文字;
- 播放流媒体文件;
- 播放方案的播放调度信息查看;
- 开机自动启动;
- 启动时自动播放指定的播放方案;
- 支持后台播放;
- 多种语言支持;

# 1.2 软件运行环境

- 在 Windows 10(64 位)下测试通过;
- 要求 CPU 主频>=1.6GHZ,内存>=1G,显存 512M 以上;

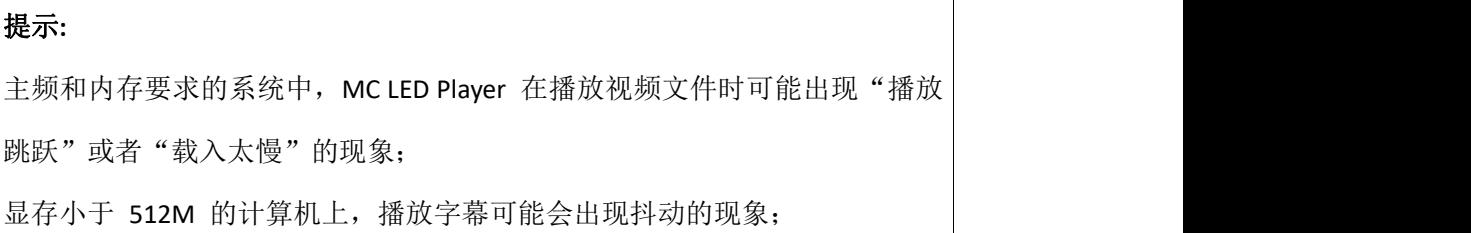

如果要播放 word 和 excel 文件,请安装 Microsoft Office;

# 提示**:** 若当前计算机没有安装 Microsoft Office, 则 word 和 excel 文件无法载入;

如果要播放 flash 文件,请安装 Flash OCX 插件;

# 1.3 软件支持的媒体

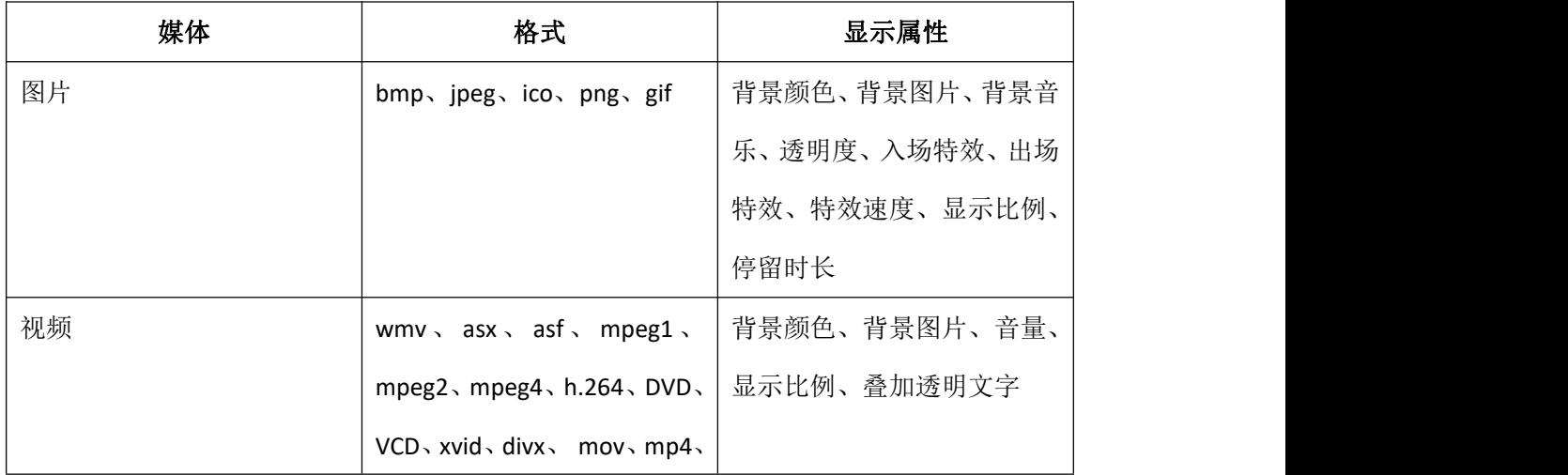

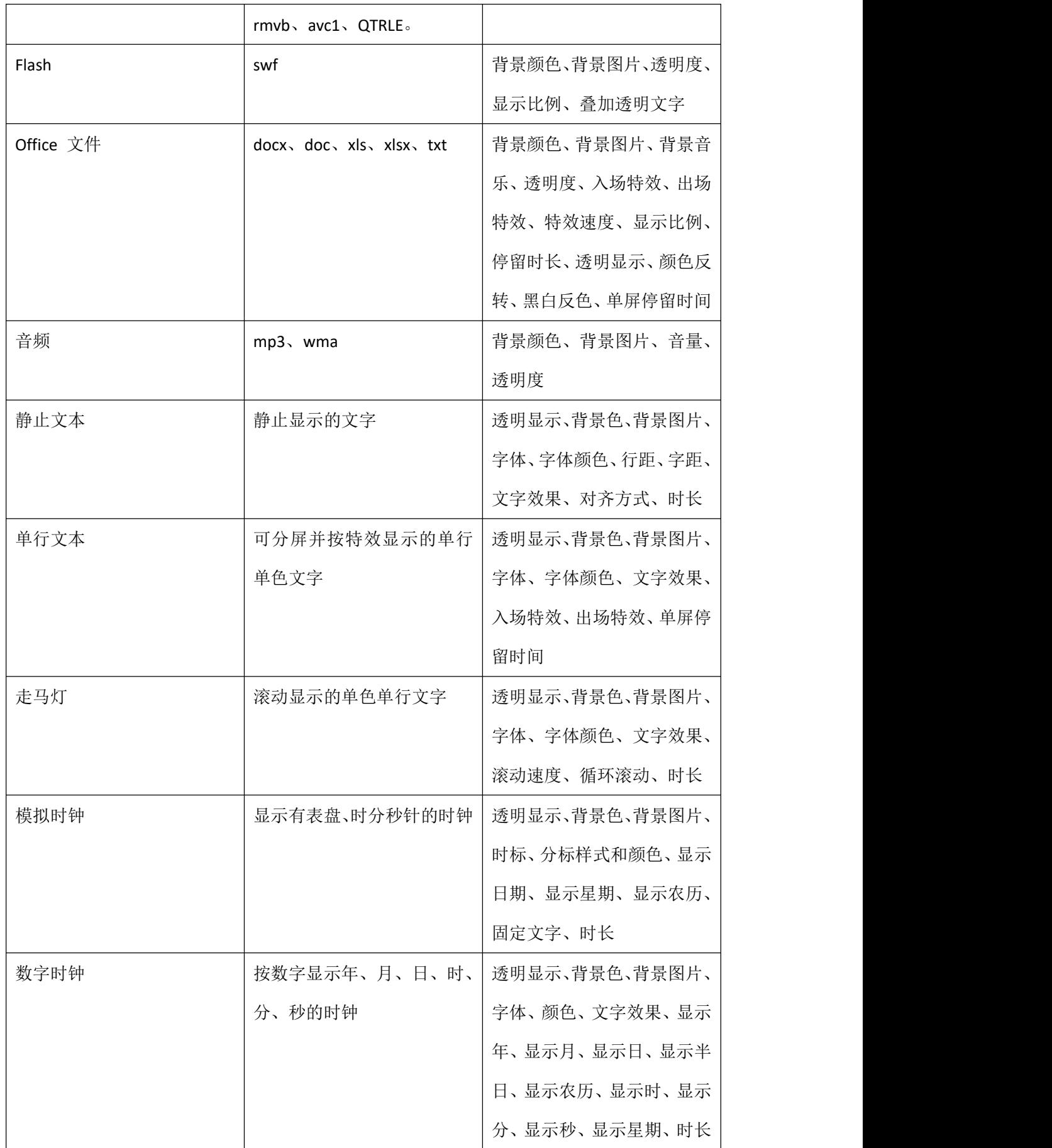

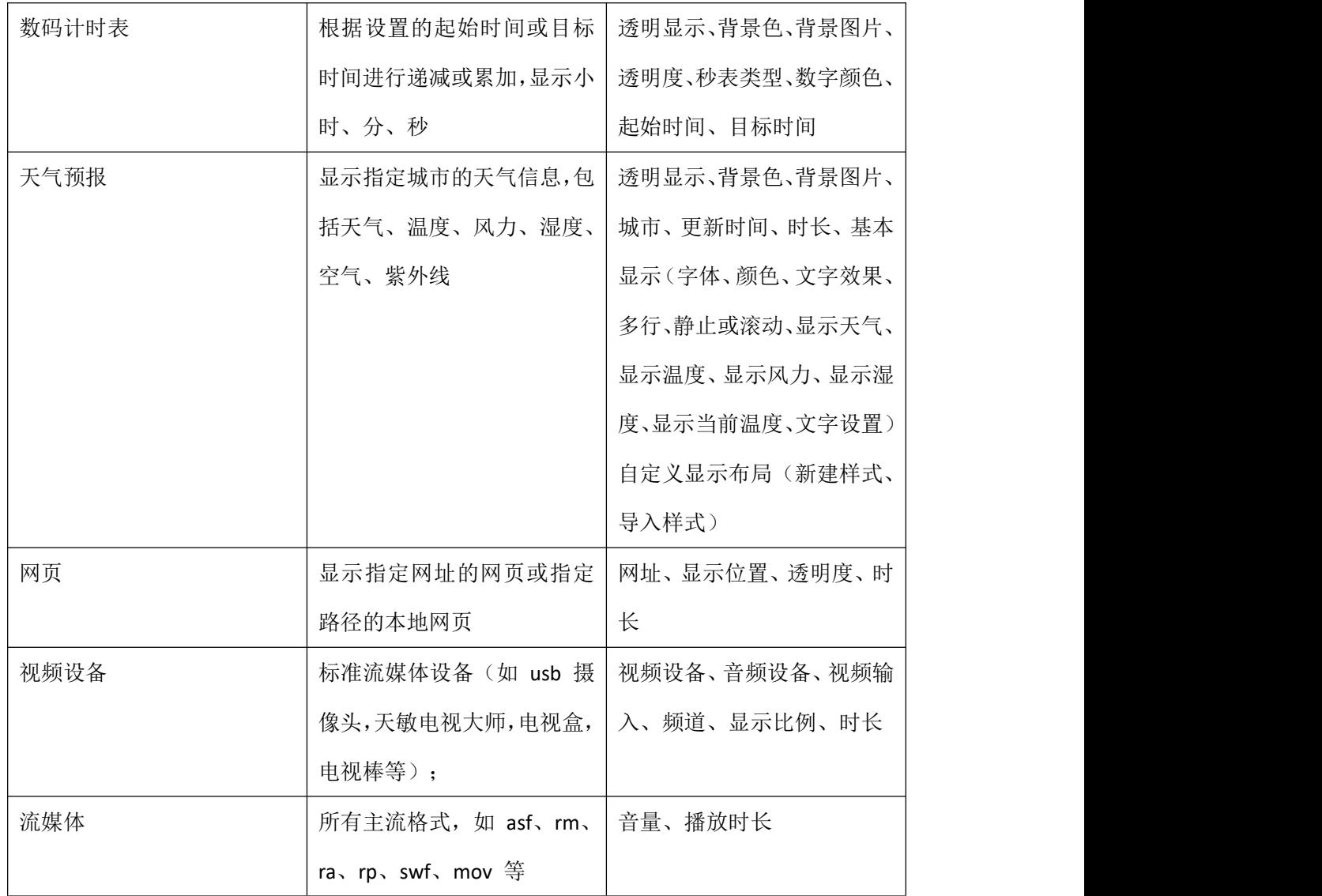

# 表 **1-1** 媒体类型

# **2** 软件安装

MC LED Player 的安装方式与普通软件相同,根据安装向导提示操作即可。

提示:如果在遇到杀毒软件或防火墙弹出提示的时候,请选择允许,因为安装程序安装 过程可能需要安装串口驱动程序。

# **3** 播放方案

MC LED Player 软件中, 显示屏播放以播放方案为单位, 每个显示屏可对应一个播放方 案。

播放方案包含多个节目页,多个节目页按从上到下的方式循环播放。

# 3.1 常规时段方案

简单播放方案包含多个节目页,然后在节目页内添加窗口。

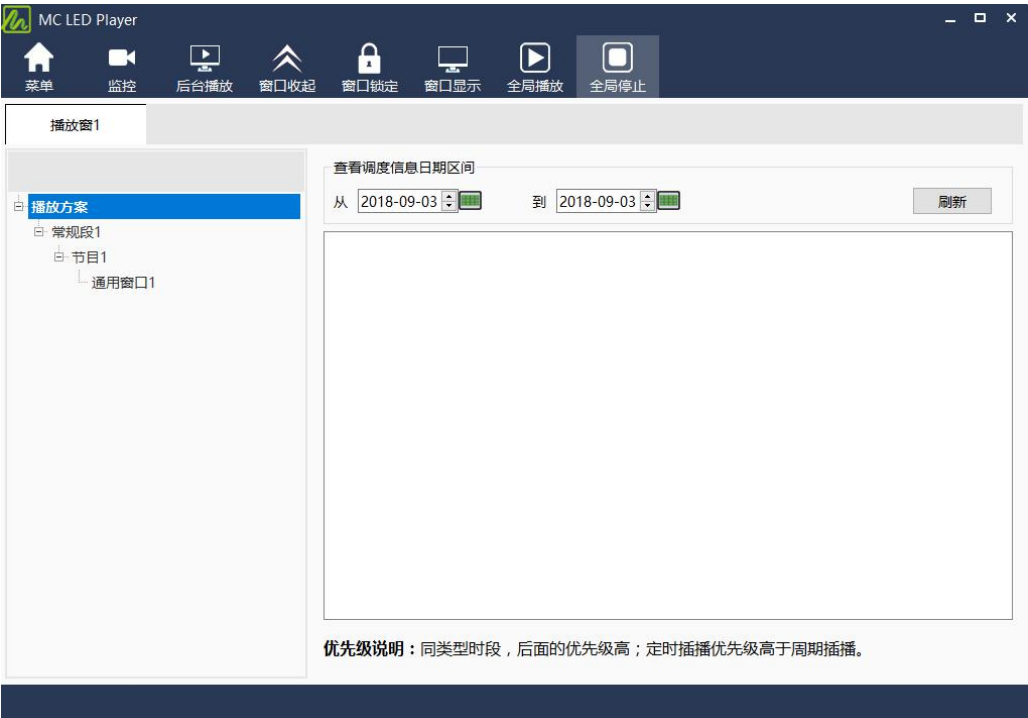

图 3-1 简单播放方案

◆ 节目

计算机显示器屏幕上映射到 LED 显示屏的区域,用以实现可视的媒体数据(如视 频、图像、字幕等)

在 LED 显示屏上的显示播放。可划分为多个显示区域,每个显示区域对应一个窗口。

节目可包含多个窗口,每个节目可有不同的窗口布局。多个节目按从上到下的方式 循环播放。

◆ 窗口

也叫播放窗口,是从页面上划分出来的一个区域,用以播放可视的媒体数据。窗口必须 隶属于节目,不能单独存在。

- 通用窗口: 通用窗口包含媒体列表, 用户可以添加各种格式的媒体到媒体列表 中;  $\blacksquare$
- 走马灯窗:只播放走马灯的窗口;
- 时钟窗: 只播放模拟时钟或数字时钟的窗口;
- 计时窗:只播放倒计时信息的窗口;
- **天气预报窗:只显示天气预报的窗口;**

温湿度窗口:只显示环境温湿度的窗口。

# 3.2.1 编辑方案

播放方案模式默认已新建一个播放方案,方案自带一个节目页,节目页中包含一个通用 窗口。用户可以在此基础上编辑方案。

编辑方案的主要操作步骤包括编辑节目页、窗口和媒体。

1) 编辑节目页:添加节目页,设置节目页窗口布局,编辑节目页属性;

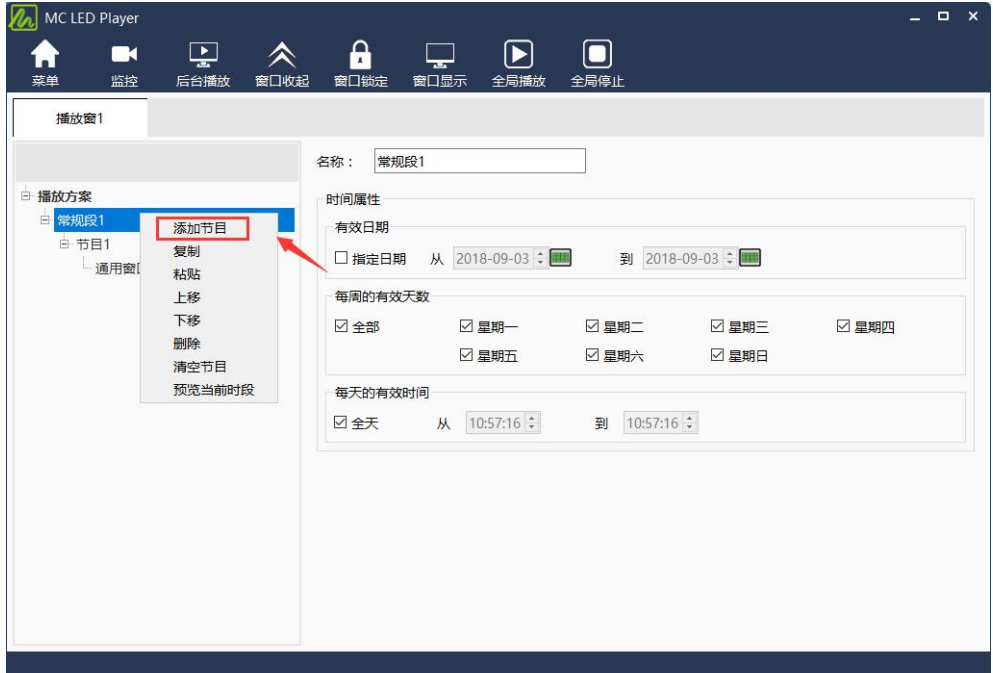

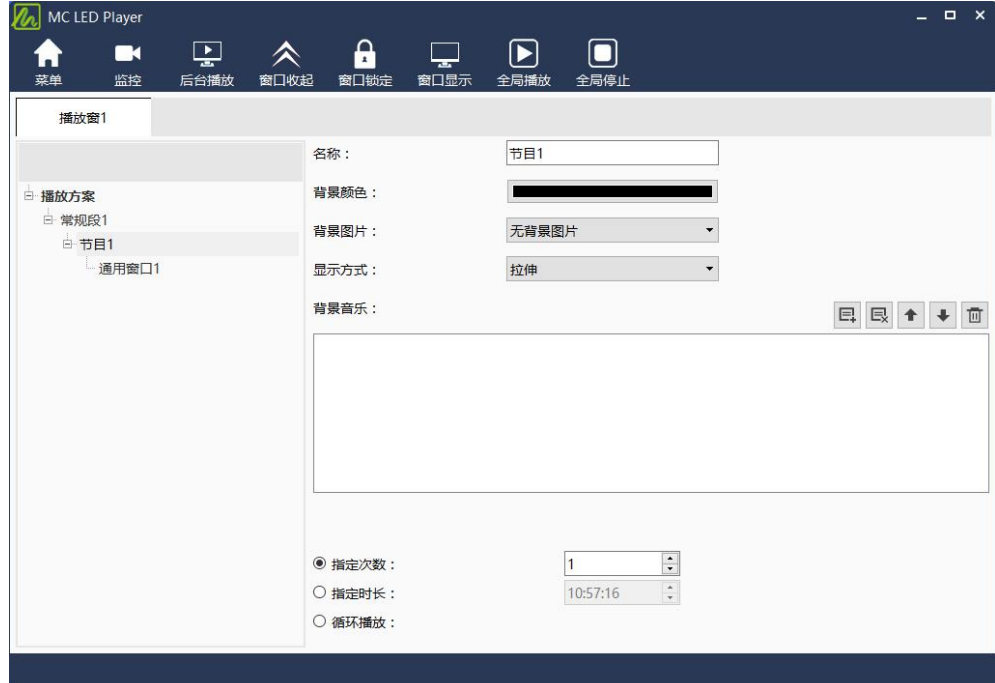

2) 编辑窗口:为节目页添加通用窗口,编辑窗口属性;

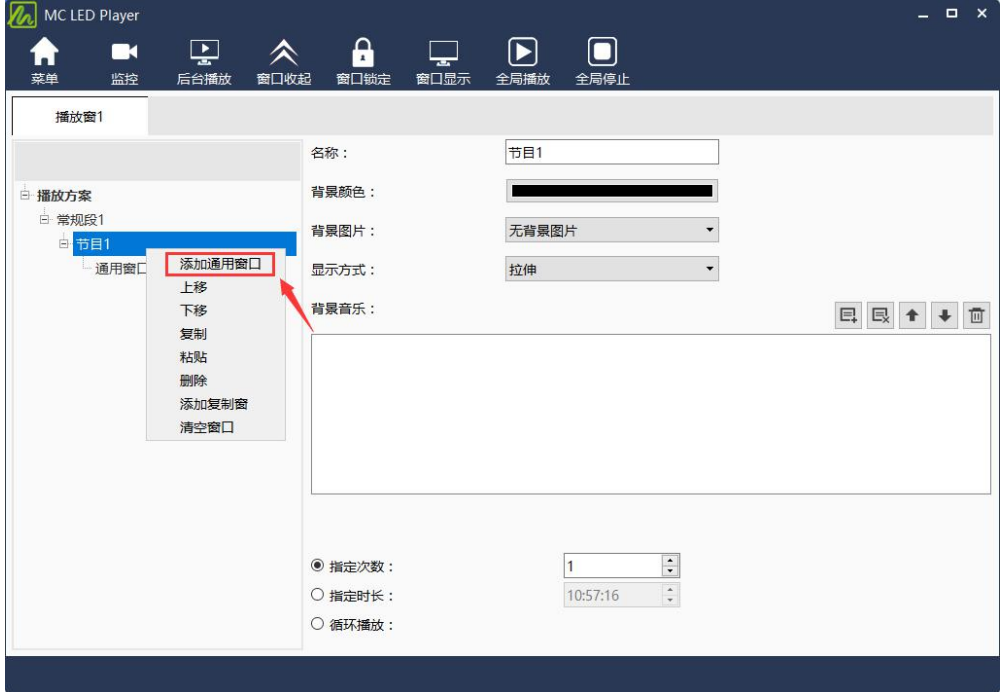

图 3-4 编辑窗口

3) 编辑媒体

通用窗口可以添加多个媒体,编辑媒体属性。

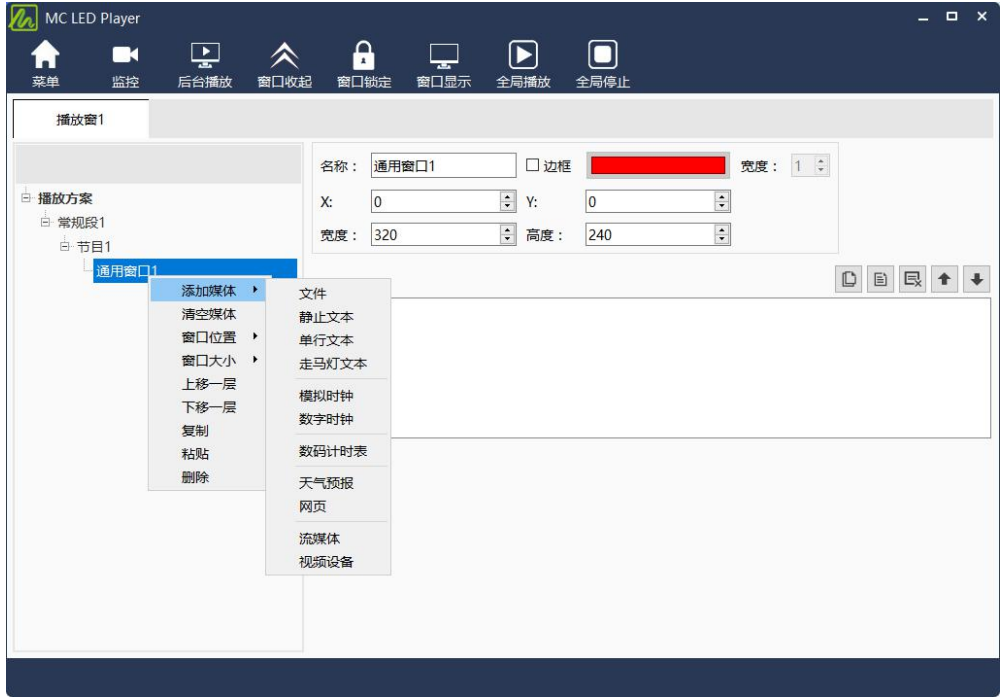

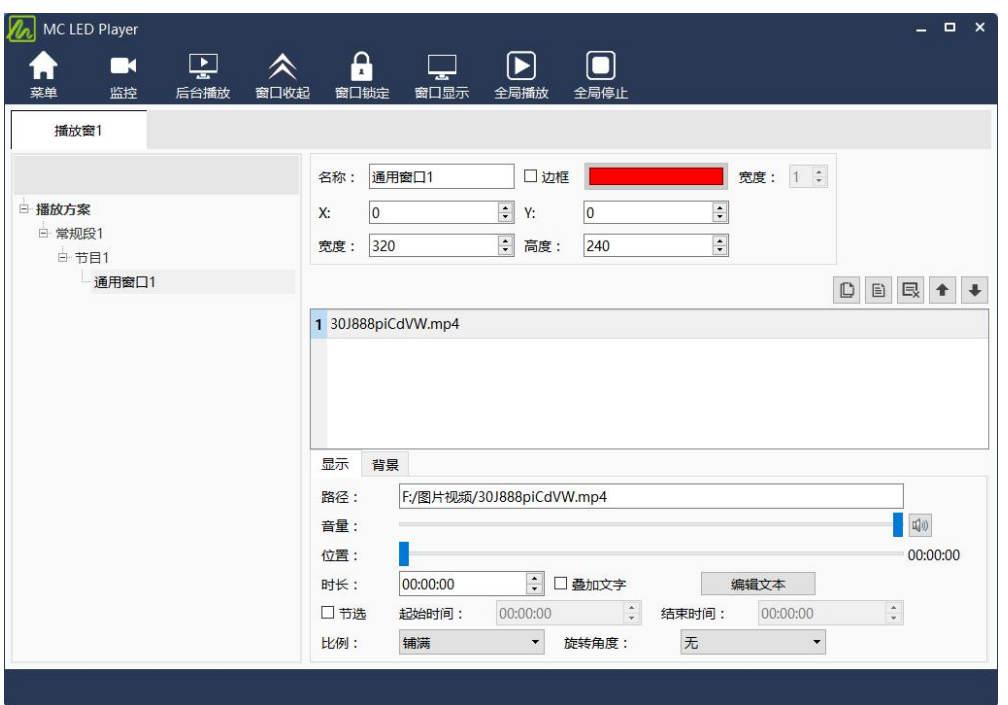

图 3-5 编辑媒体

## 3.2.2 预览和播放

页面编辑完成后,任意选中某个页面,可在播放窗口预览到该页面的显示效果。

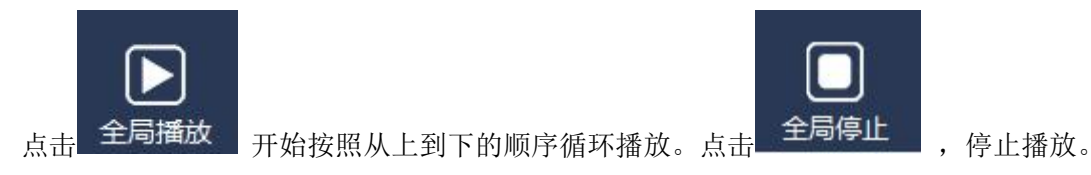

# 3.3 专业播放方案

播放方案对应保存为后缀 plym 的文件,由多个常规时段组成,此外,也可包含一个或 多个插播时段。常规时段和插播时段均由一个或多个节目页组成,每个节目页又由一个或多 个窗口组成。窗口可分为通用窗口、时钟窗口、走马灯窗口、计时窗、天气预报窗和视频设 备窗。通用窗口可添加一个或多个不同种类的媒体。播放方案的组成如下图示例。

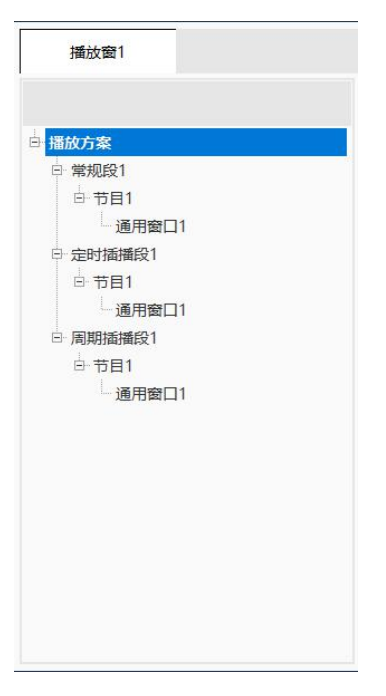

图 3-6 播放方案组成示例

◆ 常规时段

可指定播放日期、一周有效播放天数、一天内有效播放时段的播放段。 例如:常规段 1 星期一、二、三、四、五、六、日,全天 播放,如下图。

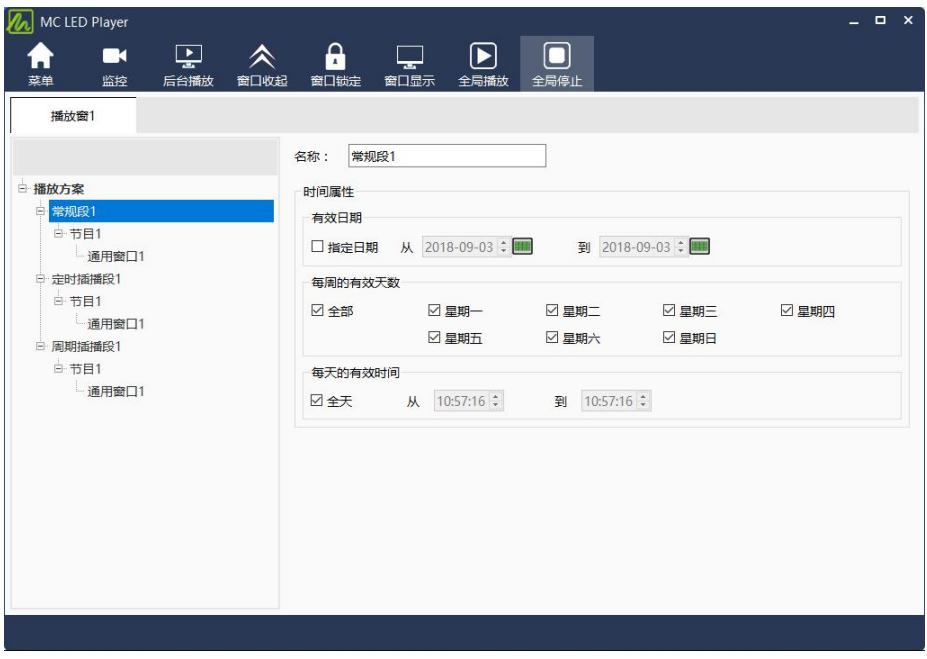

图 3-7 常规段 1

定时插播段

在指定日期范围内的有效天内,指定时间点开始播放指定次数或时长的播放段; 例如: 定时插播段"定时插播段 2", 从 2018/09/03 到 2018/10/10, 星期一, 每天 10:57 开始播放 10 分钟, 如下图所示。

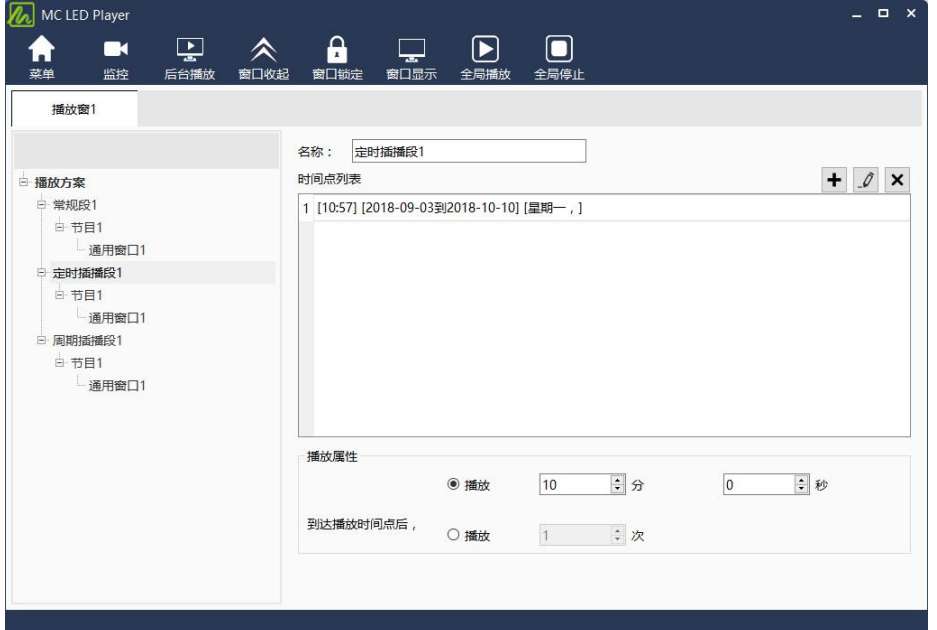

图 3-8 定时插播段 2

周期插播段

在指定的日期范围、指定的有效天内、指定的时间段内,每隔一定时间播放指定次数或时长 的播放

external products and the contract of the contract of the contract of the contract of the contract of the contract of the contract of the contract of the contract of the contract of the contract of the contract of the con

例如:周期插播段 3,从 2018/09/02 到 2018/10/20,星期一、三、五,12:00 至 18:00, 每隔 30 分钟播放 1 次, 如下图所示。

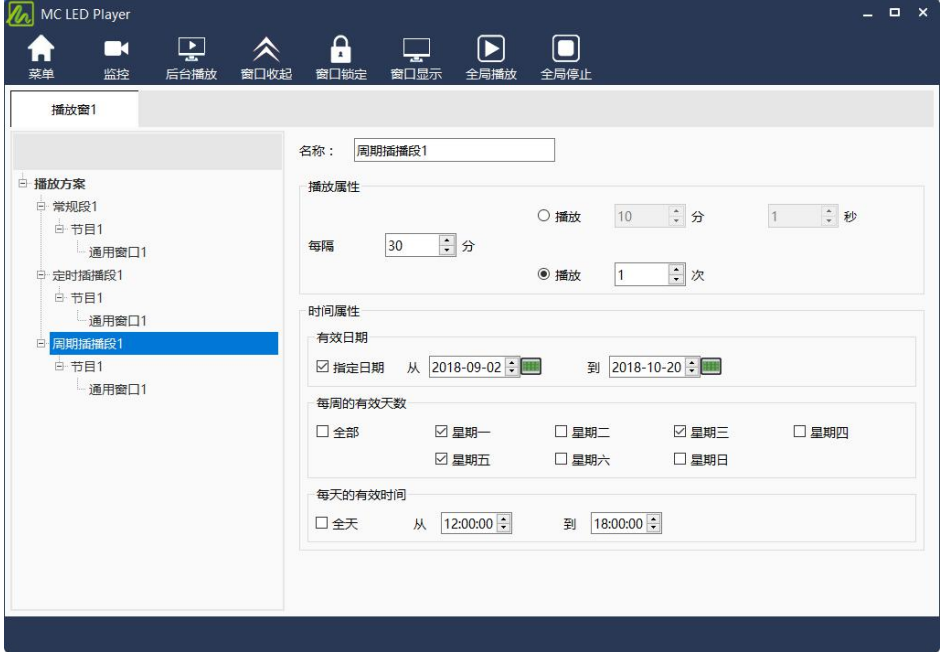

#### 图 3-9 周期插播段 3

### ◆ 节目页

计算机显示器屏幕上映射到 LED 显示屏的区域,用以实现可视的媒体数据(如视频、 图像、字幕等)在 LED 显示屏上的显示播放。可划分为多个显示区域,每个显示区域对应 一个窗口。

#### 全局节目页:

时段播放过程中,一直播放的节目页,可包含多个窗口。全局节目页的播放窗口在播放 时位于其它常规节目页的窗口前面。在实际应用中,如果需要使用多种窗口布局的常规节目 页,但又希望在固定位置一直显示时钟、天气预报、走马灯等媒体,可将该媒体编辑到全局 节目页中;

#### 常规节目页:

常规节目页可包含多个窗口,每个常规节目页可有不同的窗口布局。同一个播放时段可 包含多个常规节目页。多个常规节目页按从上到下的方式循环播放。在多数情况下,一个播 放时段只需要一个常规节目页即可。

◆ 窗口

也叫播放窗口,是从页面上划分出来的一个区域,用以播放可视的媒体数据。窗口必须 隶属于节目页,不能单独存在。

- 通用窗口:通用窗口包含媒体列表,用户可以添加各种格式的媒体到媒体列表中;
- 走马灯窗:只播放走马灯的窗口;
- 时钟窗: 只播放模拟时钟或数字时钟的窗口;
- 计时窗:只播放倒计时信息的窗口;
- 天气预报窗:只显示天气预报的窗口;
- 温湿度窗口:只显示环境温湿度的窗口。

#### 3.3.1 专业播放方案的调度原则

若播放时段在时间上有冲突,遵循如下的调度原则:

### **1)** 同类型的播放段**,** 后面的优先级高;

#### **2)** 若定时插播段和周期插播段在某个时间点上是重叠的**,** 播放定时插播段;

在播放方案编辑区,可选择日期范围来查看当前播放方案的调度情况。

#### 举例说明**:**

#### ◆ 常规时段

A:2015 年 10 月 19 日到 2015 年 10 月 25 日 每周每天 8 点到 15 点;

- B:2015 年 10 月 19 日到 2015 年 10 月 25 日 每周每天 8 点到 12 点。
- 若 B 位于 A 的后面, 则重叠的时间段上, B 会优先播放, 即调度结果为(以 2015/10/19 为例):

图 3-10 B 优先级高于 A 的调度情况

 若 A 位于 B 的后面,则 A 会优先播放,A 的时段将全部覆盖掉 B 的时段,则 调度结果为(以 2015/10/19 为例):

图 3-11 A 优先级高于 B 的调度情况

#### 定时插播段

C:2015 年 10 月 19 日到 2015 年 10 月 25 日 每周每天 8:00、15:00;

- D:2015 年 10 月 19 日到 2015 年 10 月 25 日 每周每天 9:00、15:00;
- 若 D 位于 C 的后面, 则调度结果为 (以 2015/10/19 为例):

图 3-12 D 优先级高于 C 的调度情况

● 若 C 位于 D 的后面, C 的优先级高, 则调度结果为(以 2015/10/19 为例): 图 3-13 C 优先级高于 D 的调度情况

#### 周期插播段

E:2015 年 10 月 19 日和 10 月 20 日,每天间隔 30 分播放;

F:2015 年 10 月 20 日和 10 月 21 日,每天间隔 30 分播放;

● 若 F 位于 E 后面, 则调度结果为:

图 3-14 F 优先级高于 E 的调度情况

● 若 E 位于 F 后面, 则调度结果为:

#### 图 3-15 E 优先级高于 F 的调度情况

注:若时间属性设置上没有交叠的周期插播段,在某个播放时间上有重叠,则仍遵循后 面的优先级高的原则。例如:周期插播段 G,间隔 20 分钟播放。周期插播段 H,间隔 10 分钟播放,若 H 的优先级高, 则在每个小时整点、第 20 分钟、第 40 分钟时, 播放 H, 否则播放 G;

若定时插播段的插播时间点与某个周期插播段的一个播放时间重复,则优先定时插播。 例如: 周期插播段 I, 间隔 30 分钟播放。定时插播段 L, 10:30 播放, 则到达 10:30 时, 播放 L。

# 3.3.2 专业播放方案的编辑

### 3.3.2.1 设置显示屏窗口

在编辑播放方案之前,需要先根据当前实际 LED 显示屏的映射位置和大小设置播放软 件显示屏的起始位置和宽高。在主界面菜单选择"设置"下的"播放窗设置",在弹出的窗 口中进行设置,如下图所示。

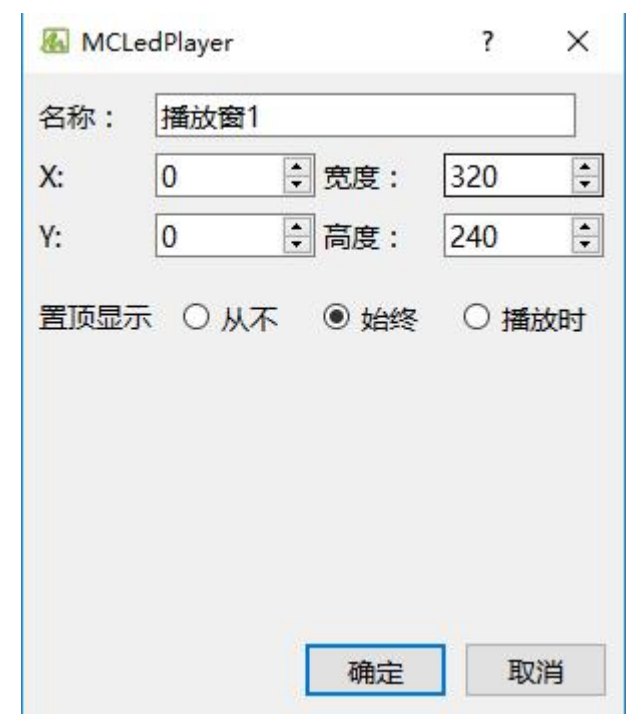

图 3-16 播放窗设置

#### 提示:

播放窗的宽度和高度可以设置为超过当前显示屏的大小,只需满足宽度×高度不超过 900 万像素即可。

### 3.3.2.2 编辑时段

# **1)** 新建

鼠标右键点击"播放方案"节点,或在"播放方案"节点选中下,鼠标右键点击显示屏 窗口,可弹出如下 3-17 菜单用于添加新的播放段。

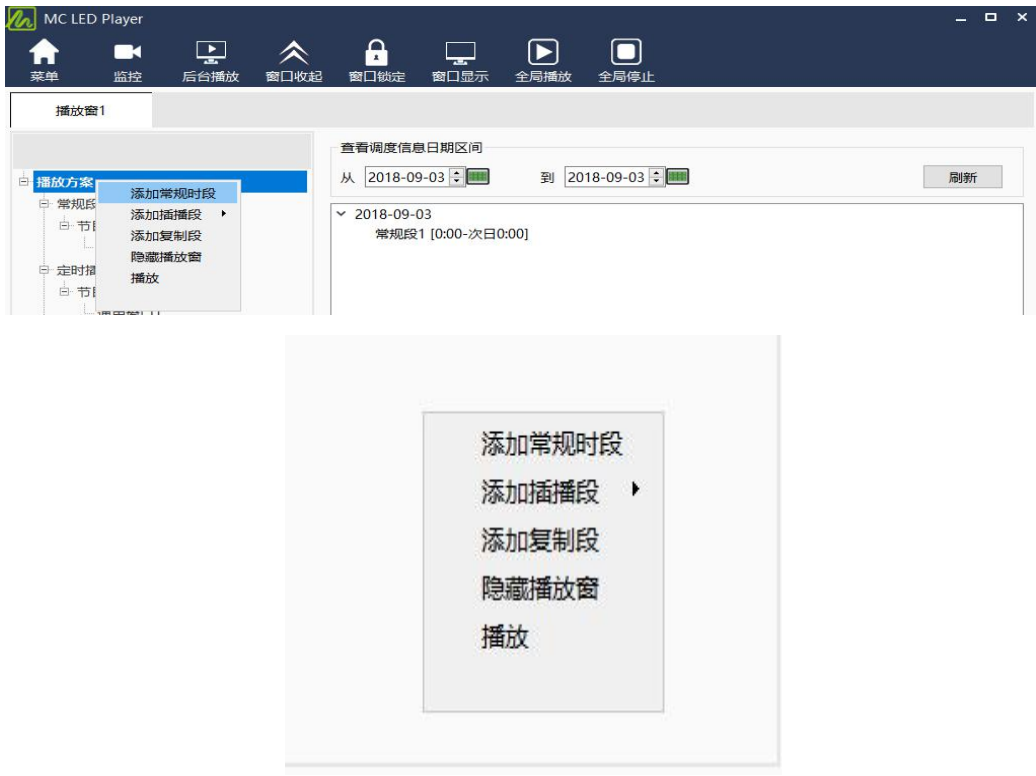

图 3-17 添加播放段

# **2)** 编辑播放段属性

添加了常规时段或插播段后,可在右侧的时段编辑区编辑其属性。如下图 3-18、3-19、3-20 所示。

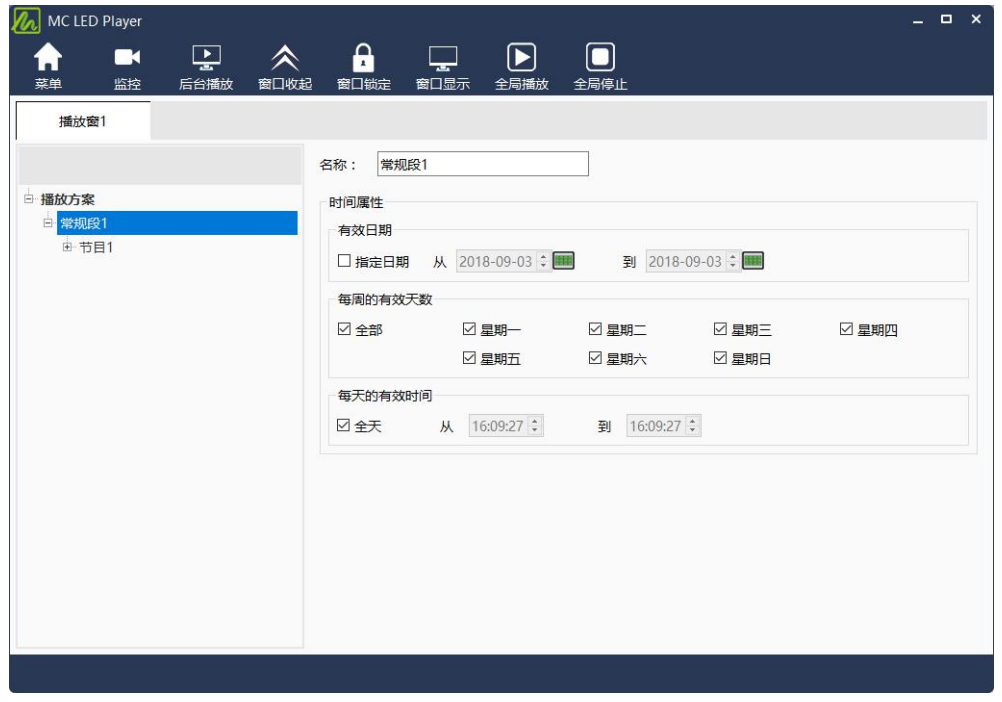

图 3-18 常规时段的属性

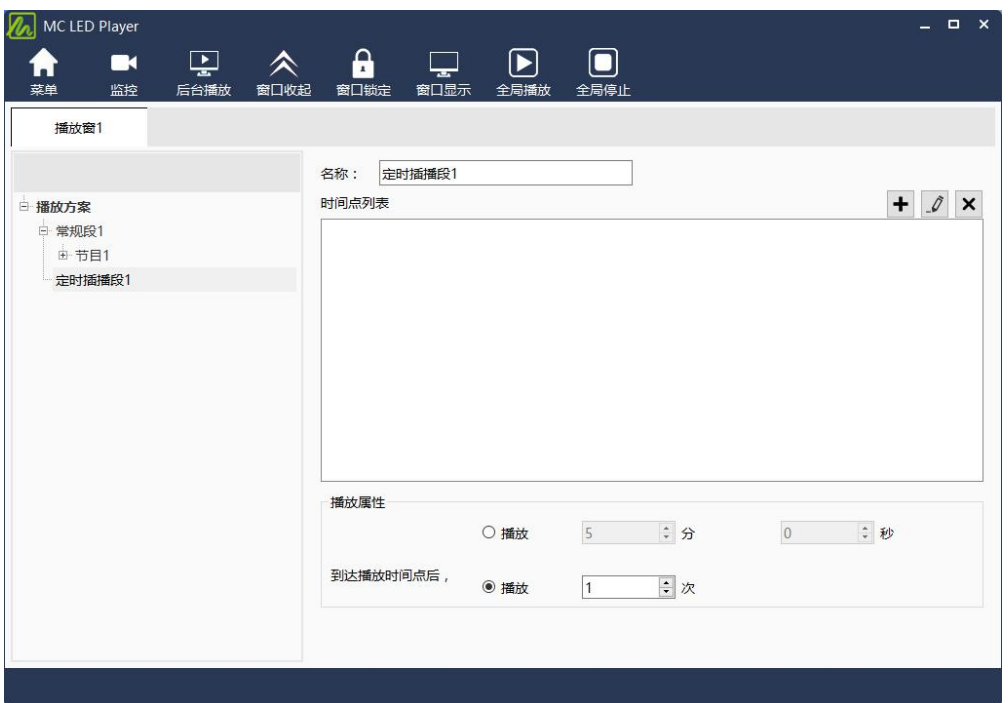

图 3-19 定时插播段的属性

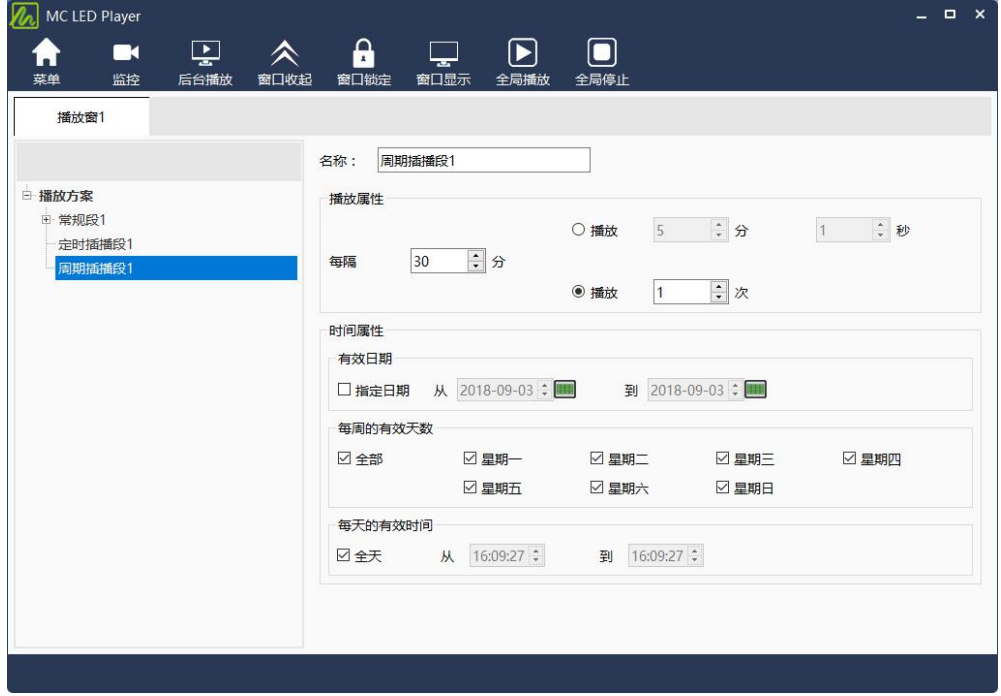

图 3-20 周期插播段的属性

定时插播段需要添加插播的时间点,可添加一个或者多个。

对于插播段,若选中"插播时暂停当前节目播放",则播放插播内容时,会暂停并隐藏 当前常规时段的播放;若不选中,则插播内容会和常规时段内容一起播放。

选中播放方案中的时段后,可使用左侧的工具栏或右键菜单对时段做复制、粘贴、移动 和删除等操作。如下图所示。

| 添加媒体<br>$\cdot$                  | 文件    |    |        |  |
|----------------------------------|-------|----|--------|--|
| 清空媒体                             | 静止文本  |    |        |  |
| 窗口位置<br>$\ddot{\phantom{1}}$     | 单行文本  |    |        |  |
| 窗口大小<br>$\overline{\phantom{a}}$ | 走马灯文本 |    |        |  |
| 上移一层                             | 模拟时钟  |    |        |  |
| 下移一层<br>复制                       | 数字时钟  |    |        |  |
| 粘贴                               | 数码计时表 |    |        |  |
| 删除                               | 天气预报  |    |        |  |
|                                  | 网页    |    |        |  |
|                                  | 流媒体   |    |        |  |
|                                  | 视频设备  | IJ | 囼<br>艮 |  |

图 3-21 时段操作菜单

# 3.3.2.3 编辑节目页

## **1)** 新建

在"常规段树节点",点击"添加节目"工具栏按钮,如图 3-23 所示。

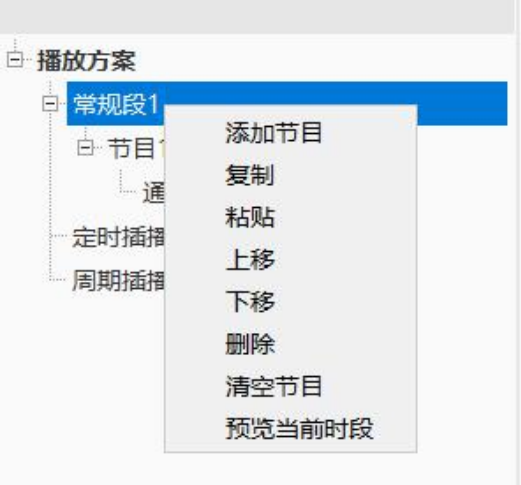

### **2)** 设置属性

添加节目页后,在右侧的属性页面,可设置节目页的背景、播放方式等属性。如下图 3-24 所 示。

图 3-23 添加节目页

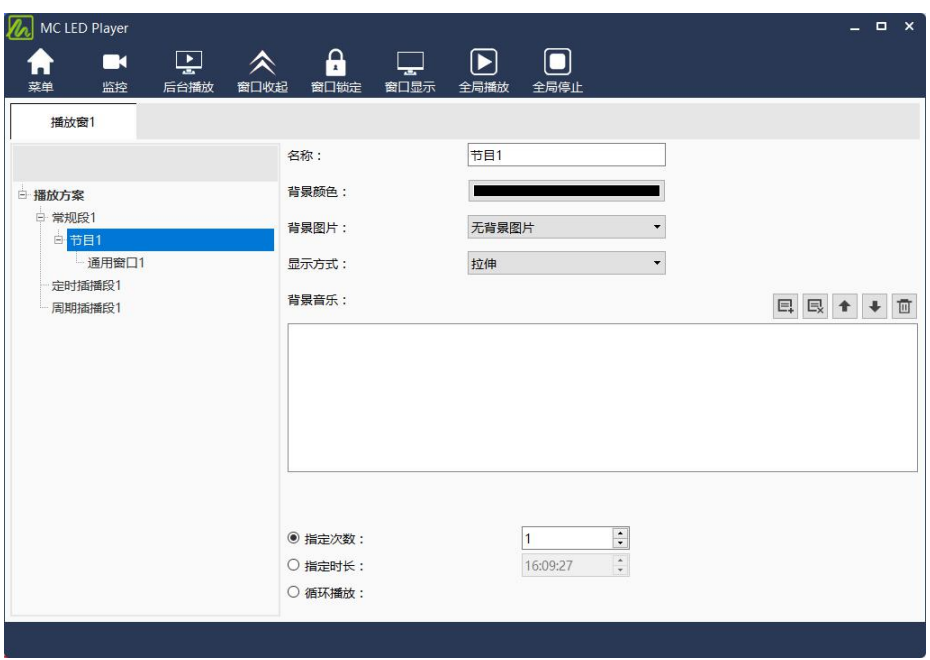

图 3-24 节目页属性

若播放模式选择"循环",则当前节目页将会一直循环播放;若为"指定次数",则当 前节目页时间最长的窗口播放完设定的"播放次数"后,切换到下一个常规节目页播放;若 为"指定时长",当前节目页播放设定的"播放时长"后,切换到下一个节目页。

对于节目页的背景和背景色,在播放当前节目页时,节目页上没有被窗口遮盖的地方将 显示节目页的背景颜色或图片,如下图所示。

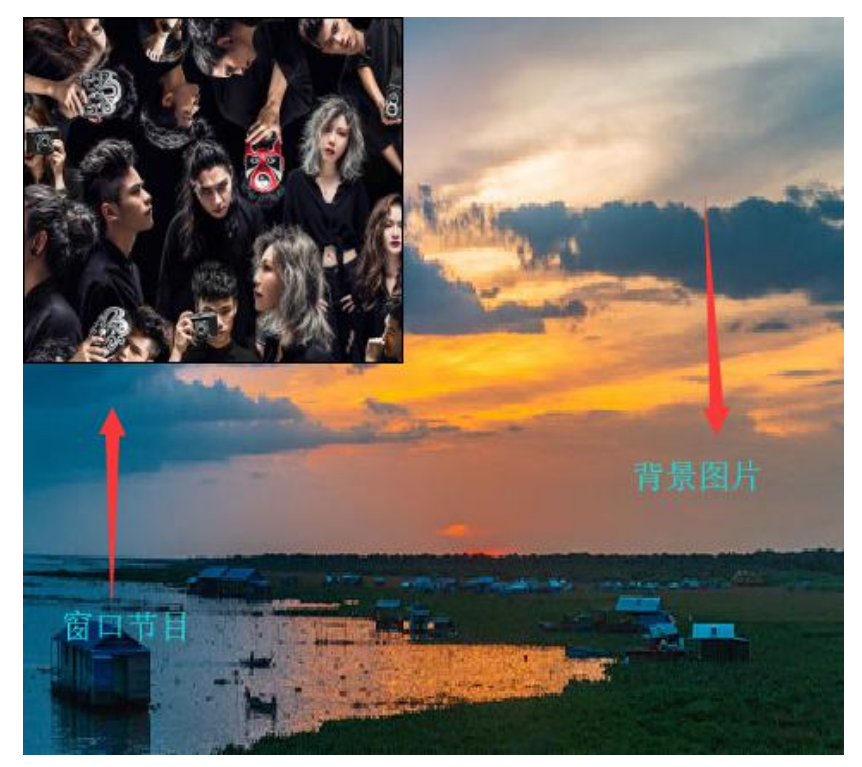

图 3-25 节目页背景

对于全局节目页,播放模式只有循环播放。在整个时段的播放过程中,全局节目页会一 直播放。

节目页添加完毕后,可使用"节目页编辑区"的工具栏或右键菜单对节目页进行移动、 复制、粘贴和删除等操作,如图 3-26 所示。

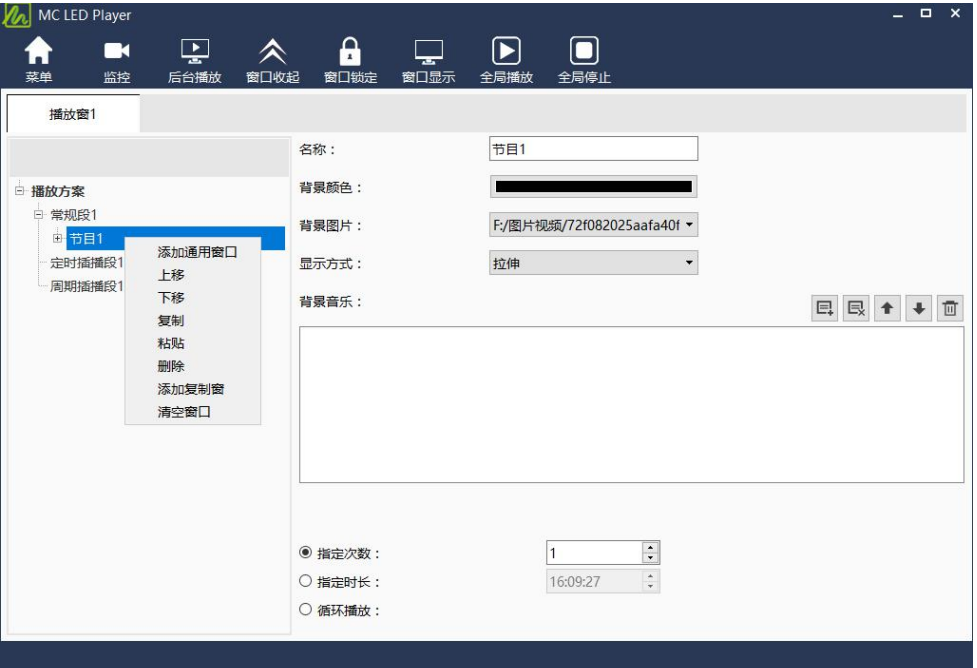

图 3-26 节目页操作菜单

# 3.3.2.4 编辑窗口

# **1)** 添加

添加节目页完成后,需要给节目页添加窗口。在"节目页编辑区"点击"添加窗口"按 钮,可添加窗口到当前节目页。如图 3-27 所示。

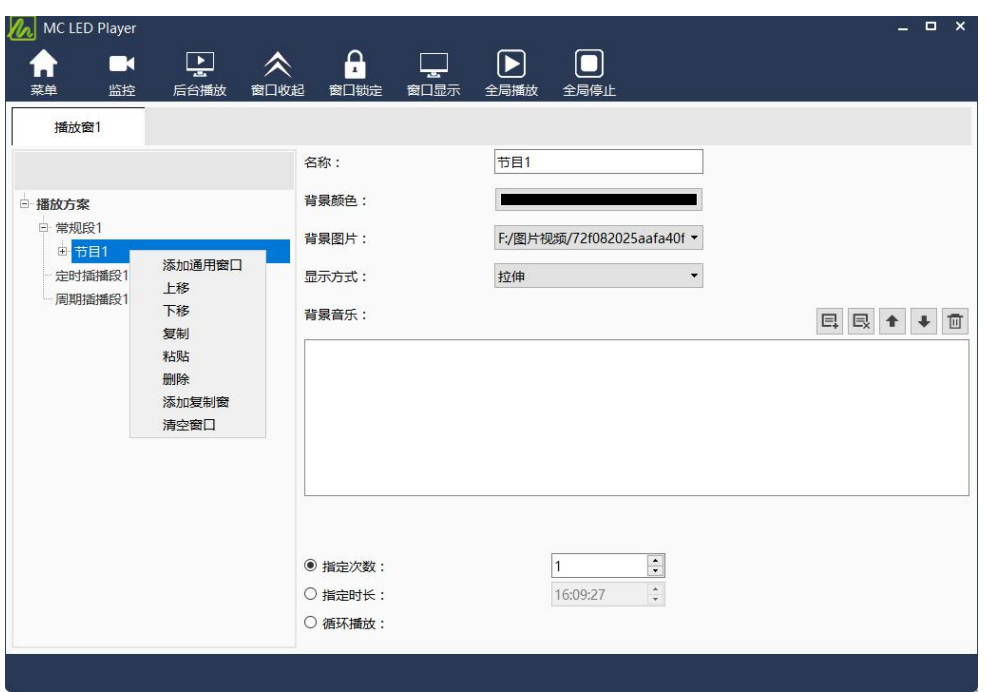

图 3-27 添加窗口到节目页

窗口添加完成后,添加的窗口将被选中,且显示屏窗口上会显示当前添加的播放窗口, 如图 3-28 所示。

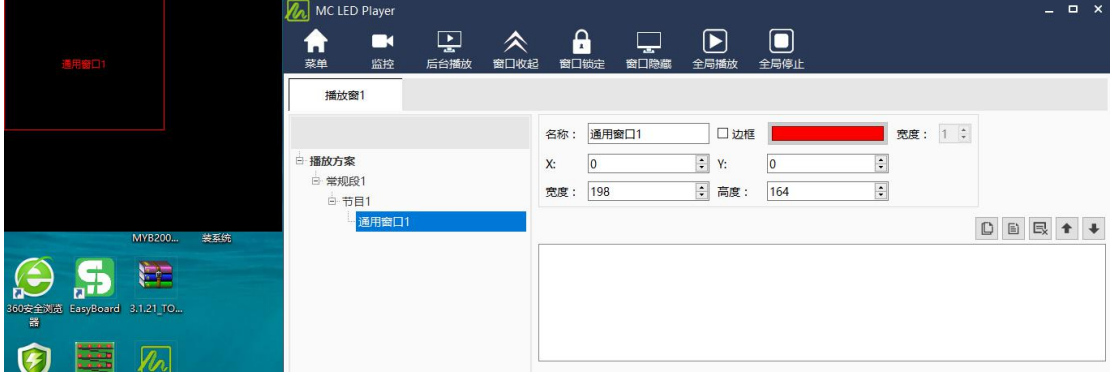

图 3-28 添加的窗口

### **2)** 设置位置和大小

新添加窗口的位置和大小为随机生成的,用户可根据实际的需要调整其位置和大小,可 使用两种方式调节,一为直接在设置框中设置新的位置和大小,如图 3-29 所示;第二种方 式为点击显示屏上的播放窗口, 如图 3-30 所示, 然后使用鼠标调节, 或通过 Shift 和上下 左右方向键进行位置和大小的调节。

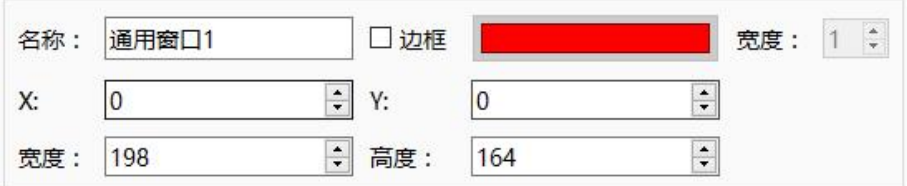

图 3-29 窗口大小设置

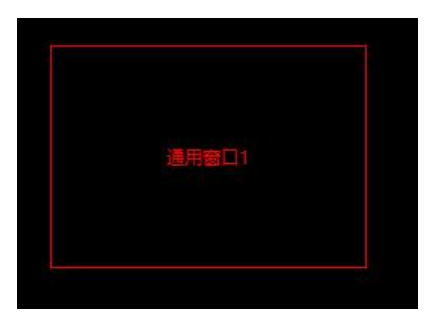

图 3-30 窗口大小鼠标设置

若要同时设置当前节目页的多个窗口或查看节目页的窗口布局,请选中当前节目页,显 示屏窗口上将会显示出当前节目页包含的所有播放窗口。用户可依次对各个窗口进行位置和 大小的鼠标调节。如图 3-31 所示。

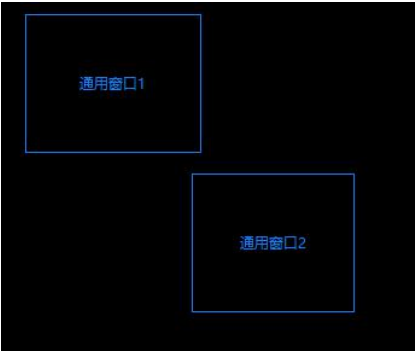

图 3-31 调节页面所有窗口

### **3)** 设置边框

新添加的窗口默认为单线边框,勾选"边框"可设置边框样式,如下图所示,将窗口边 框设置为彩色。

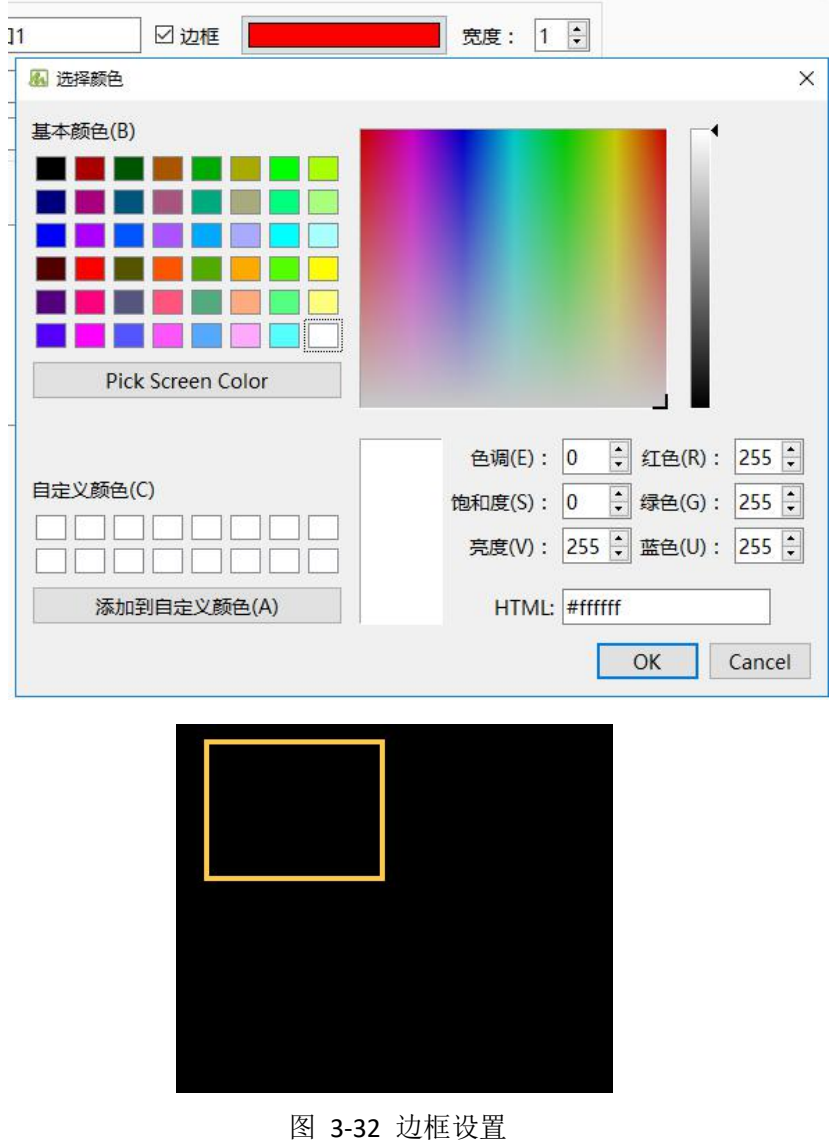

# **4)** 删除

选中要删除的窗口,点击删除图标执行删除操作。如下图 3-33 所示。

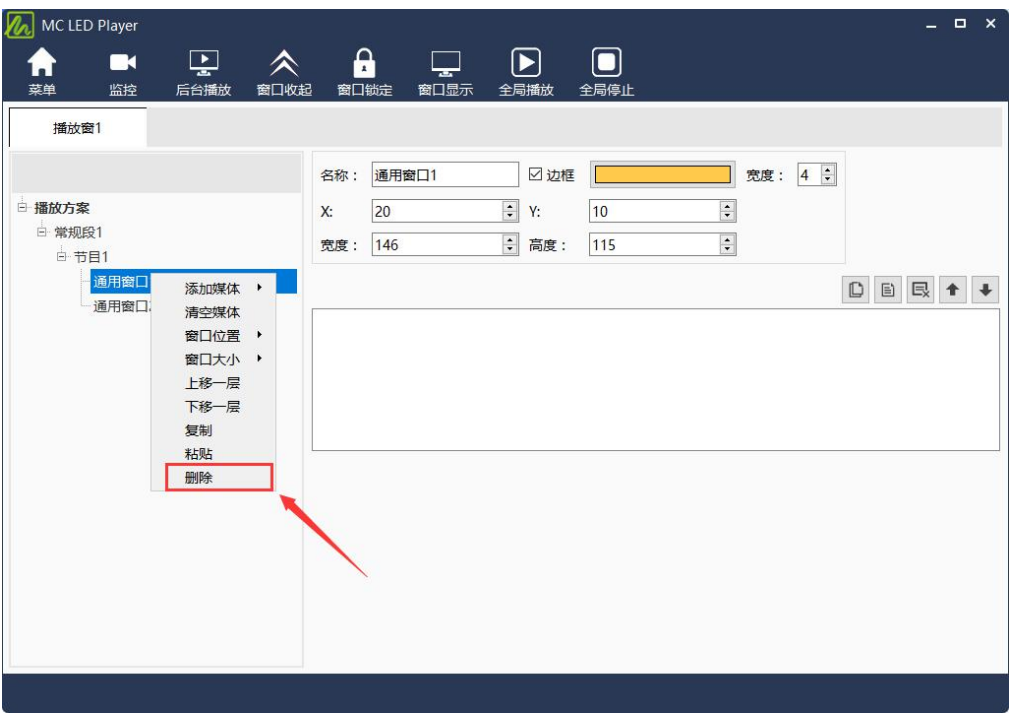

图 3-33 删除窗口

### **5)** 移动

窗口若存在位置上的交叠,则在同一节目页中,位于上面的窗口会覆盖下面的窗口。 例如:假设先添加一个通用窗口,再添加一个时钟窗口,位置均为(0,0,200,200),则 播放时,通用窗口将会遮盖时钟窗口。若需要时钟显示在前,则使用"上移"操作将其移动 到通用窗口的前面,如图 3-34 所示。

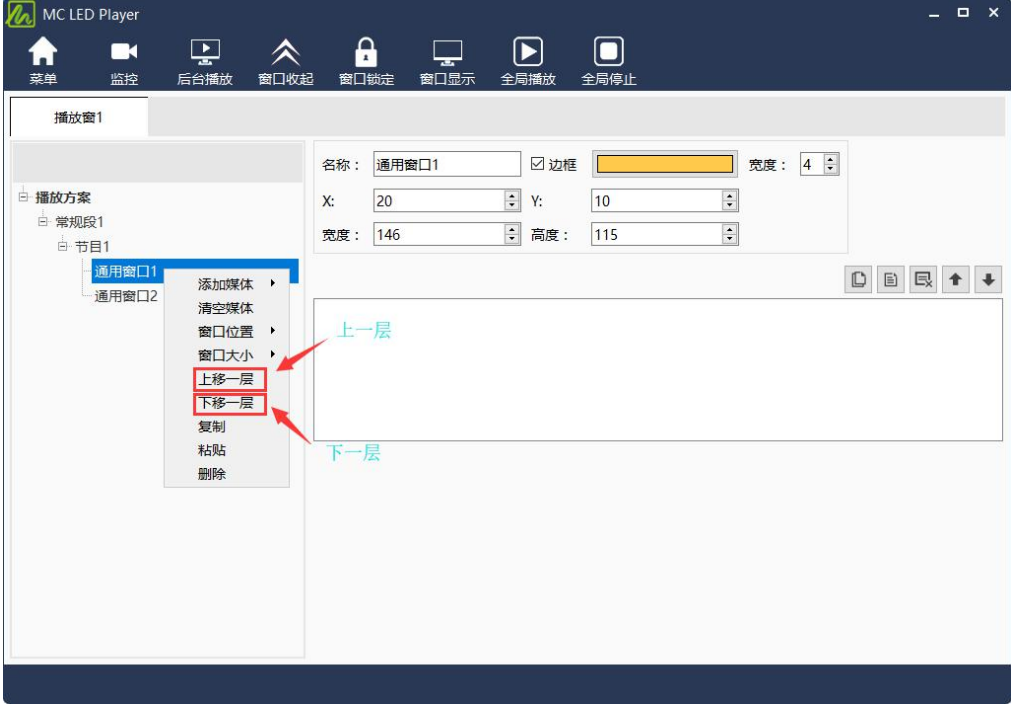

图 3-34 移动窗口

# **6)** 复制和粘贴

若两个窗口需要显示一样的内容,编辑完一个窗口后,点击复制后,再点击粘贴,可快 速创建媒体内容完全一致的窗口。

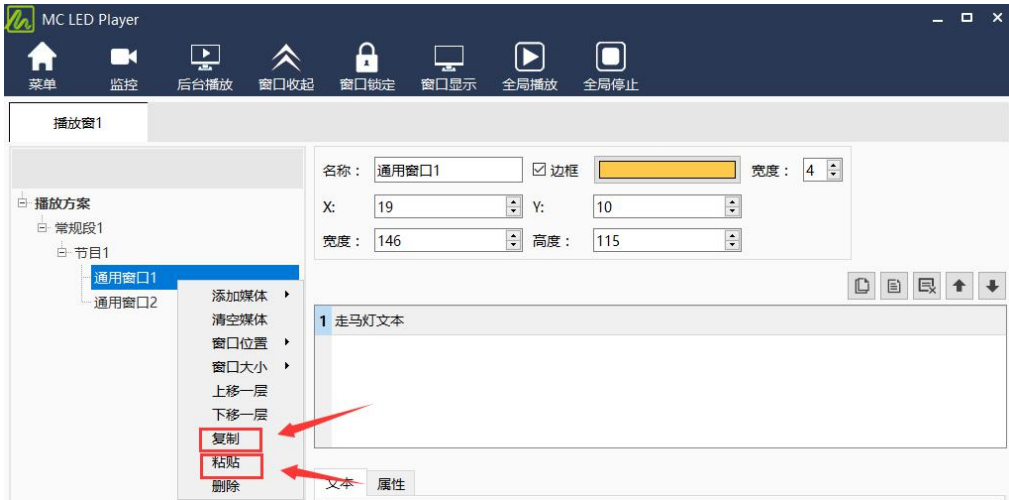

图 3-36 窗口的复制和粘贴

## 3.3.2.5 编辑媒体

若添加的窗口类型为通用窗口,则接下来需要为通用窗口添加媒体。

### **1)** 添加媒体

软件支持的所有格式的媒体均可以添加到通用窗口中。点击界面的添加按钮,可选择不 同类型的媒体来添加到媒体列表中。如下图所示。

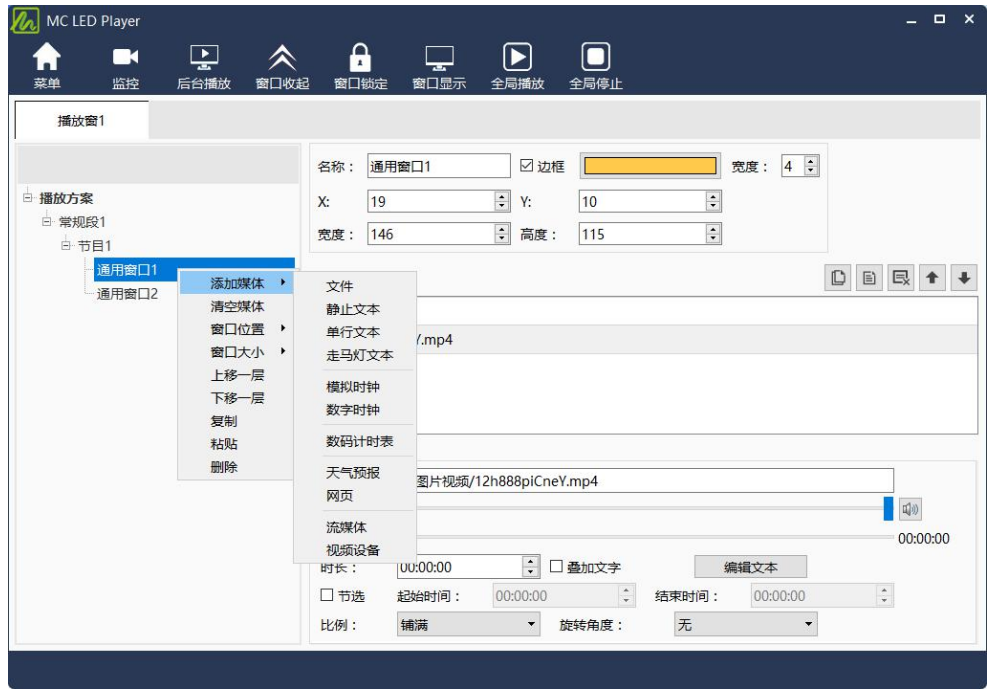

图 3- 39 添加媒体

# **2)** 移动媒体

 $\downarrow$ 按钮用来调整当前窗口的媒体播放顺序。

# **3)** 媒体的复制和粘贴

|<br>|按钮用于复制当前选中的媒体;媒体复制后,可点击||三||按钮将复制的媒体添加到当 D 前选中的媒体后。

# 3.3.2.6 天气预报

本软件默认为天气预报的布局,如下图:

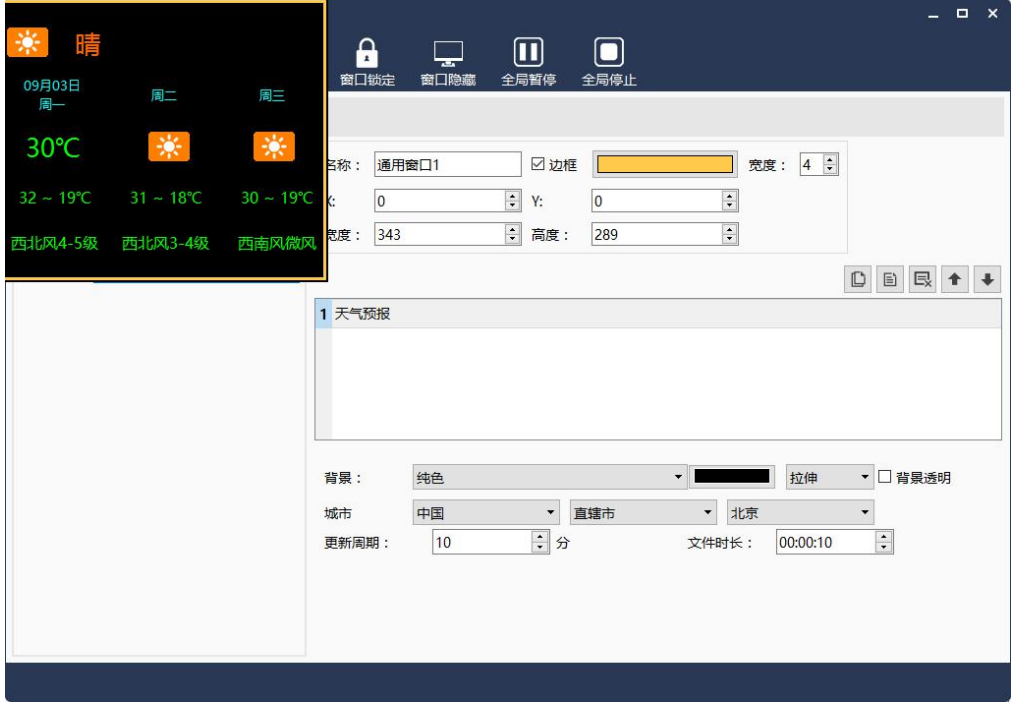

图 3-47 天气样式编辑

背景: 配图, 可以从本地导入任意图片;

# 3.3.3 播放方案的预览与播放

# 3.3.3.1 自动预览

MC LED Player 提供对播放方案中的时段和节目页的预览功能。选中媒体会自动预览一遍。

# 3.3.3.2 播放

播放方案编辑或载入完毕后,点击主工具栏上的播放按钮,可启动对当前显示屏播放方案的 播放,如图 3-51 所示。

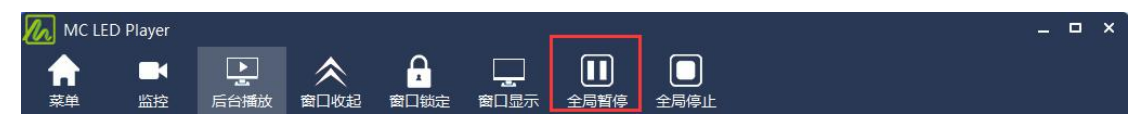

图 3-51 启动播放的工具栏按钮

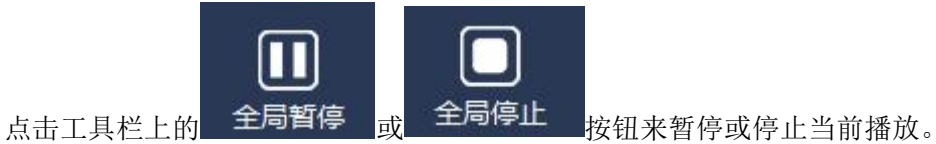

# 3.4 页面优先方案

该方案由多个页面组成,页面中可以添加多个图文窗口,包括文本、图片、视频、时钟、 计时器、温湿度和天气预报等。

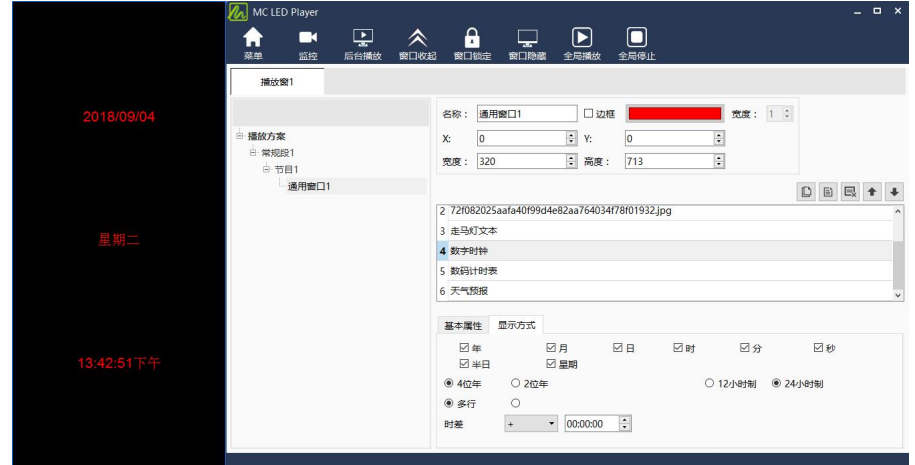

图 3-54 页面优先方案

# 3.4.1 工具栏介绍

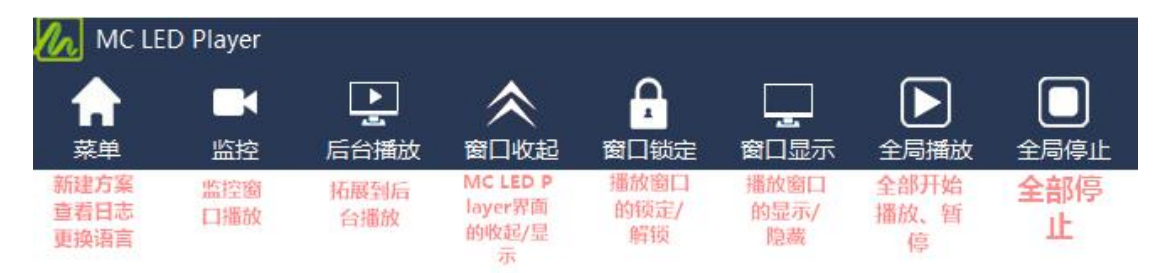

# 3.4.2 编辑方案

页面优先方案的编辑主页分为多个窗口,按照功能为每个窗口起了名字,如下图。

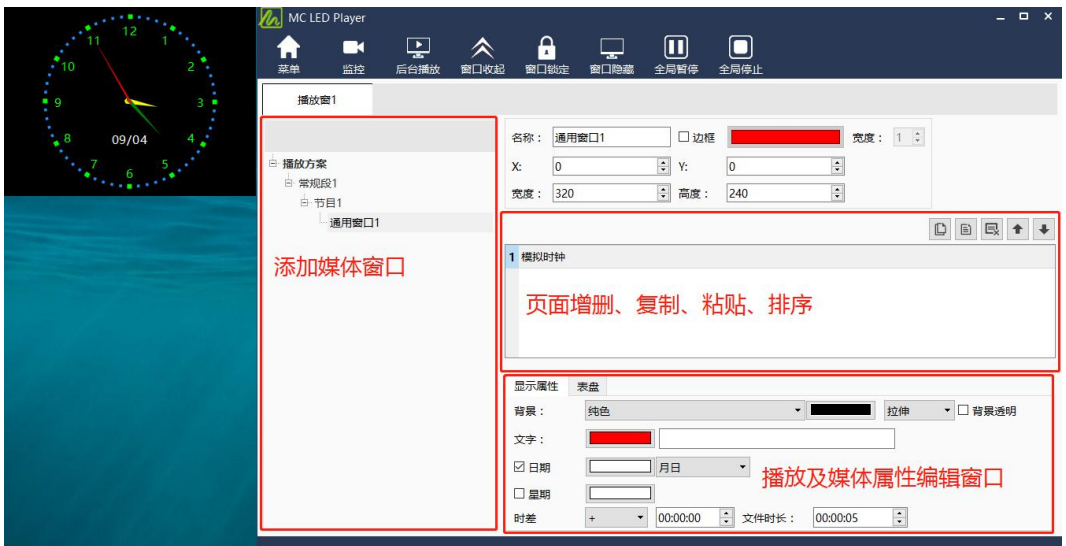

图 3-55 页面功能分布

1) 页面删、复制粘贴、排序窗口

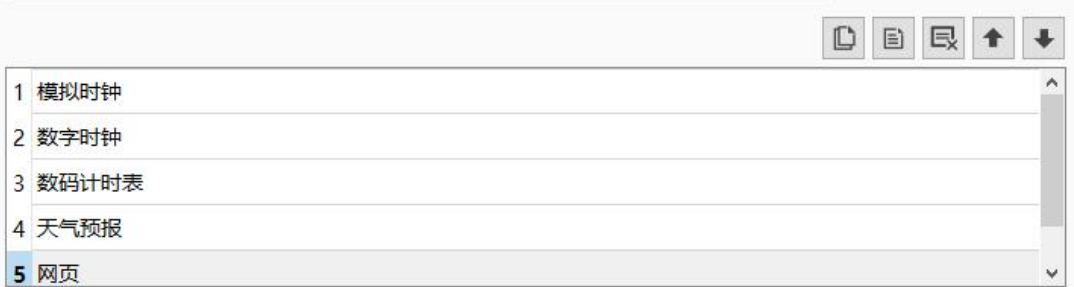

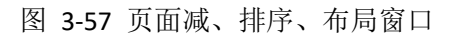

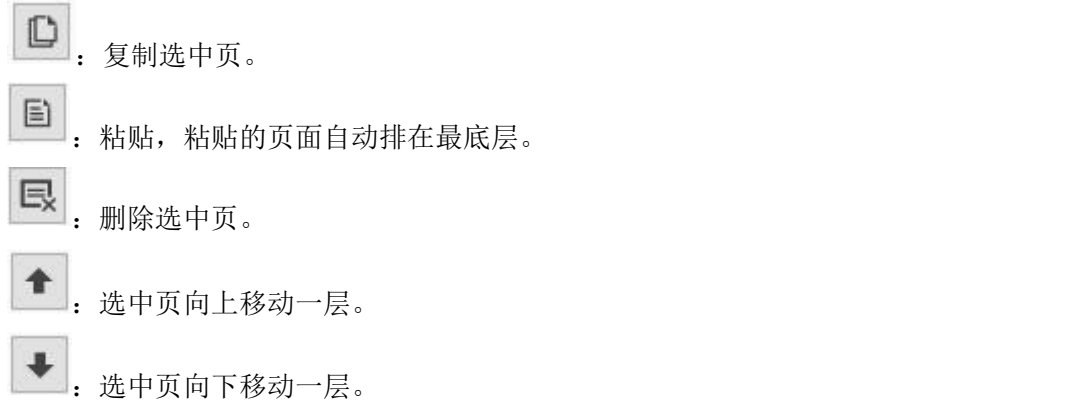

# **4** 监控

当显示屏处于播放状态时,可通过该功能来监控显示屏播放窗口的实时播放情况,具体 操作如下:点击监控,即可打开监控窗口。

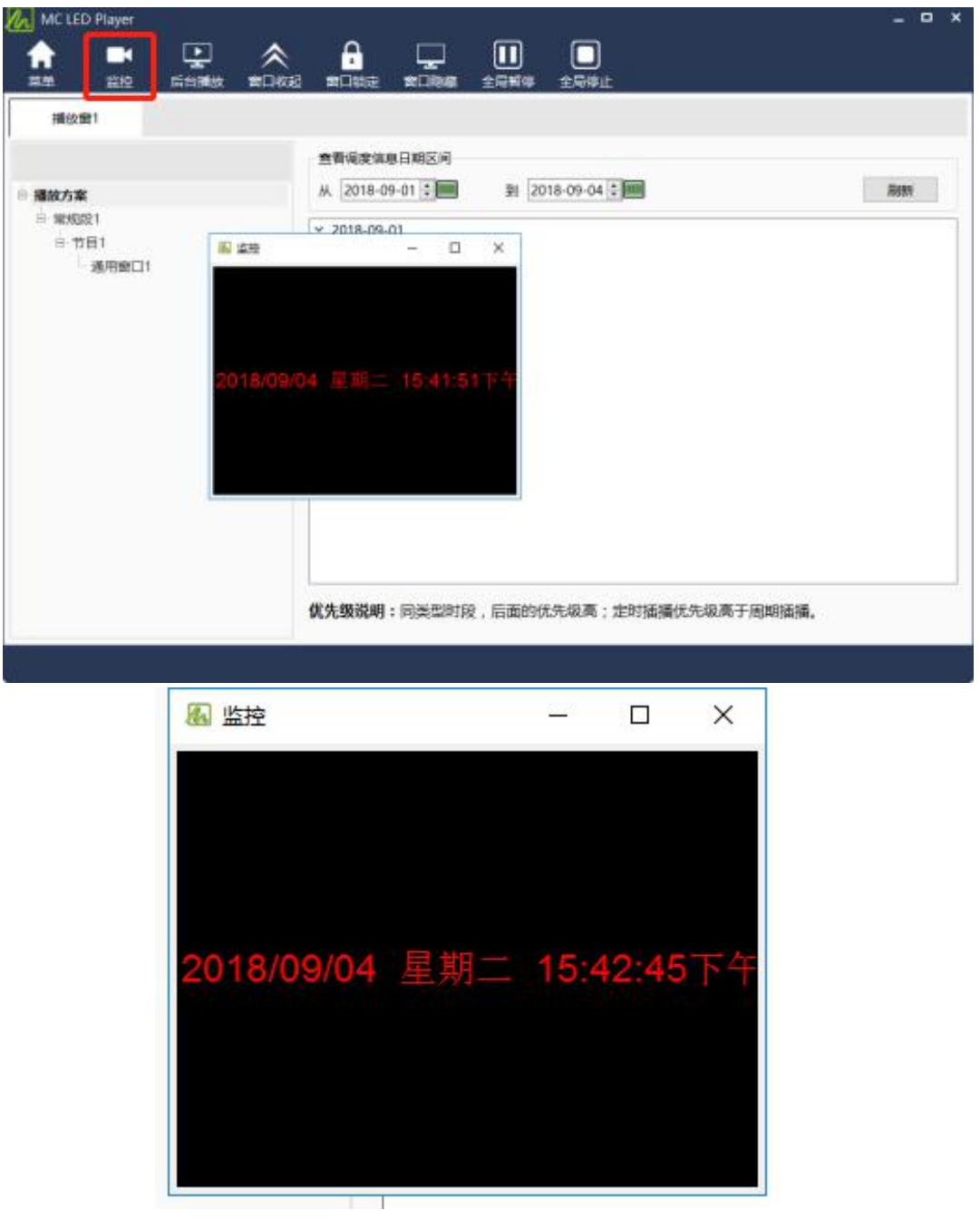

图 6-1 监控窗口

# **5** 设置功能

# 5.1 启动设置

用户可以使用启动设置来实现让软件在计算机启动时自动启动,并自动开始播放某个播放方 案。点击主菜单"设置"下的"启动设置", 弹出如图 5-1 所示的窗口。

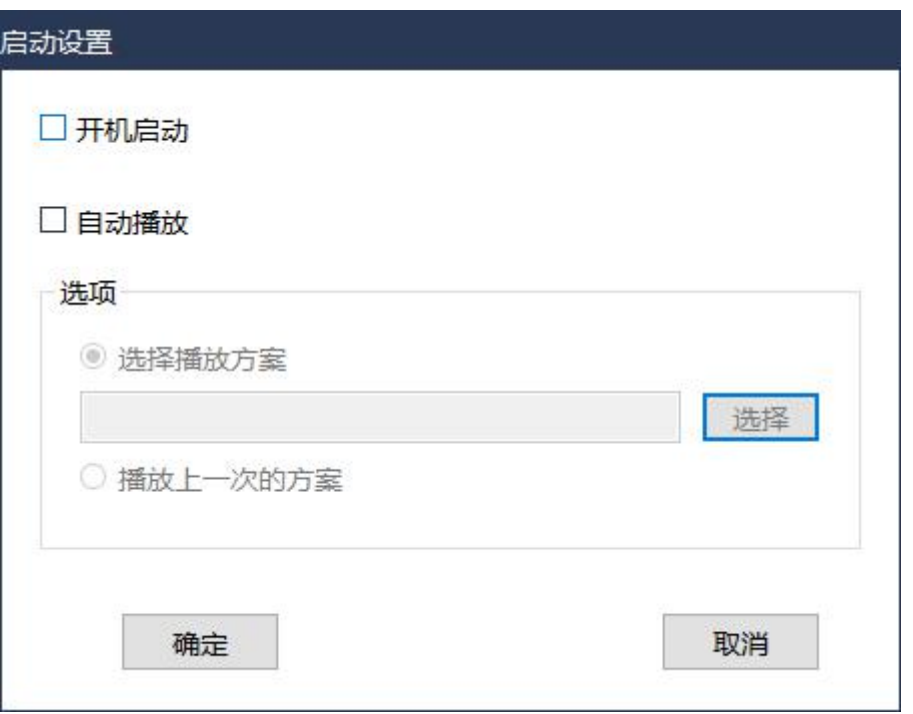

图 5-1 启动设置窗口

开机自启动:选中"开机自启动",点击"确定"后,在下次计算机启动后,MC LED Player 将自动启动。

自动播放:选择播放方案或者播放上一次方案自动播放。

# 5.2 日志设置

点击菜单项"设置"下的"播放日志",弹出播放日志窗口,如图 5-2 所示。

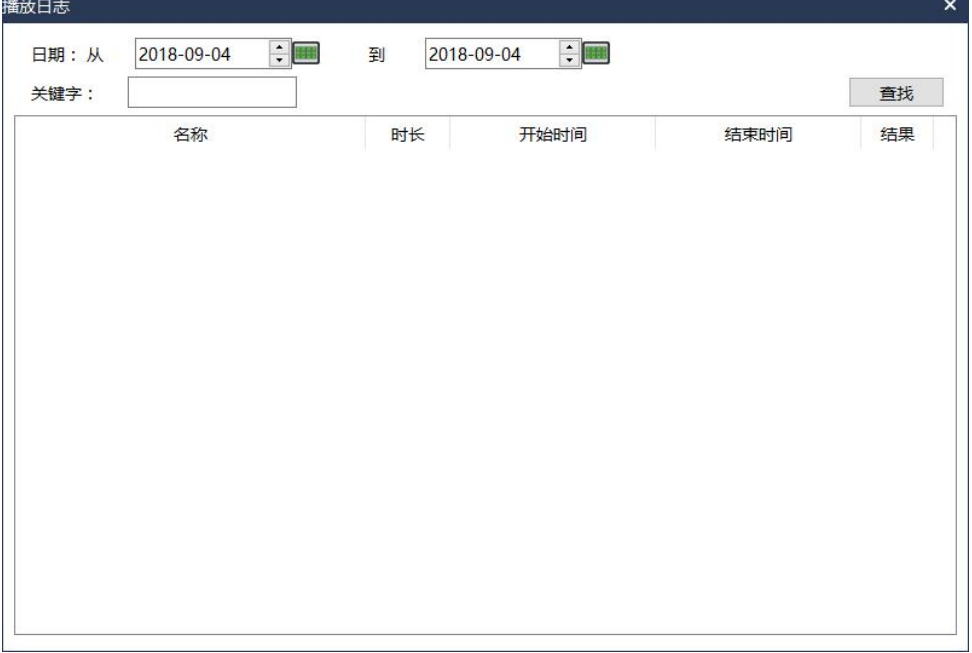

图 5-2 日志设置

# 5.2.1 日志设置

MC LED Player 将对每条媒体的播放信息存储为播放日志。播放日志的存储路径为当前 用户"我的文档"下的"MC LED Player\Log\PlayLog"下,按显示屏分别存储。第一个显示 屏的存放文件夹为"Screen1", 依次类推。

MC LED Player 具有过期日志自动清除功能,为了防止长期播放情况下,播放日志太多 占用硬盘空间。当播放日志的存储日期超过有效天数时,将会被自动清除。

# **6** 备份

MC LED Player 提供了备份功能,用户可将方案及时备份到硬盘或移动存储设备。

点击"播放方案"菜单下的"备份"菜单项,如图 6-1 所示。在弹出的对话框中选择 备份路径,设置备份的文件夹名称,如图 6-2 所示。点击确定后,界面将显示备份进度, 备份完毕后,提示备份完成,如图 6-3、图 6-4 所示。

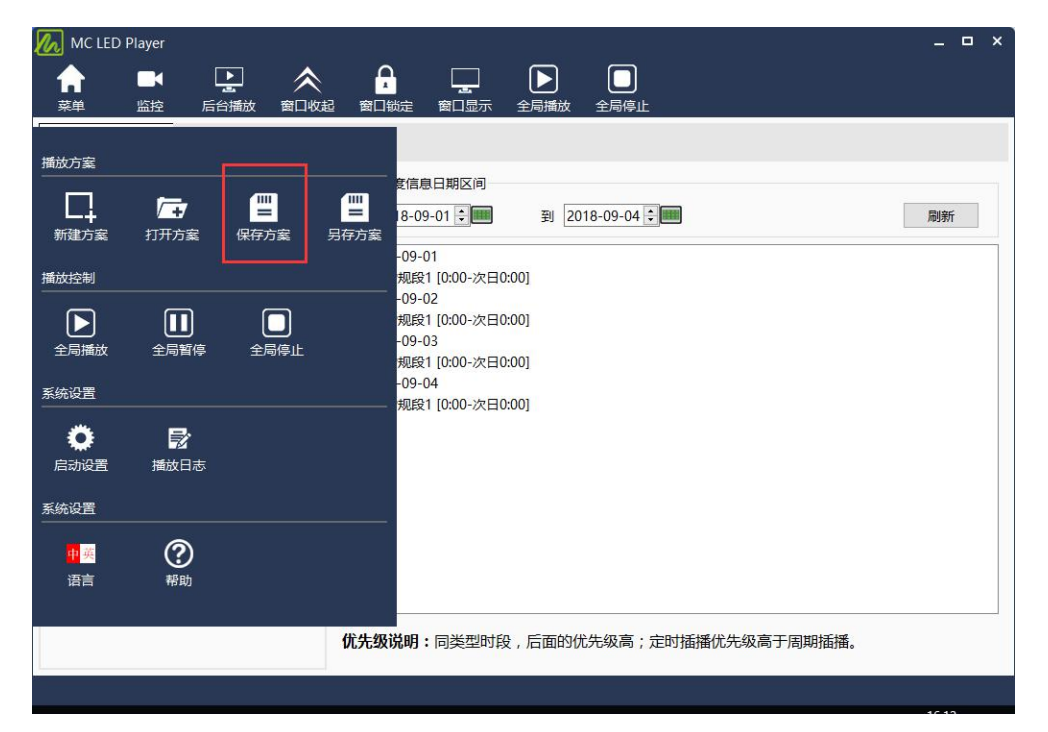

图 6- 1 备份菜单项

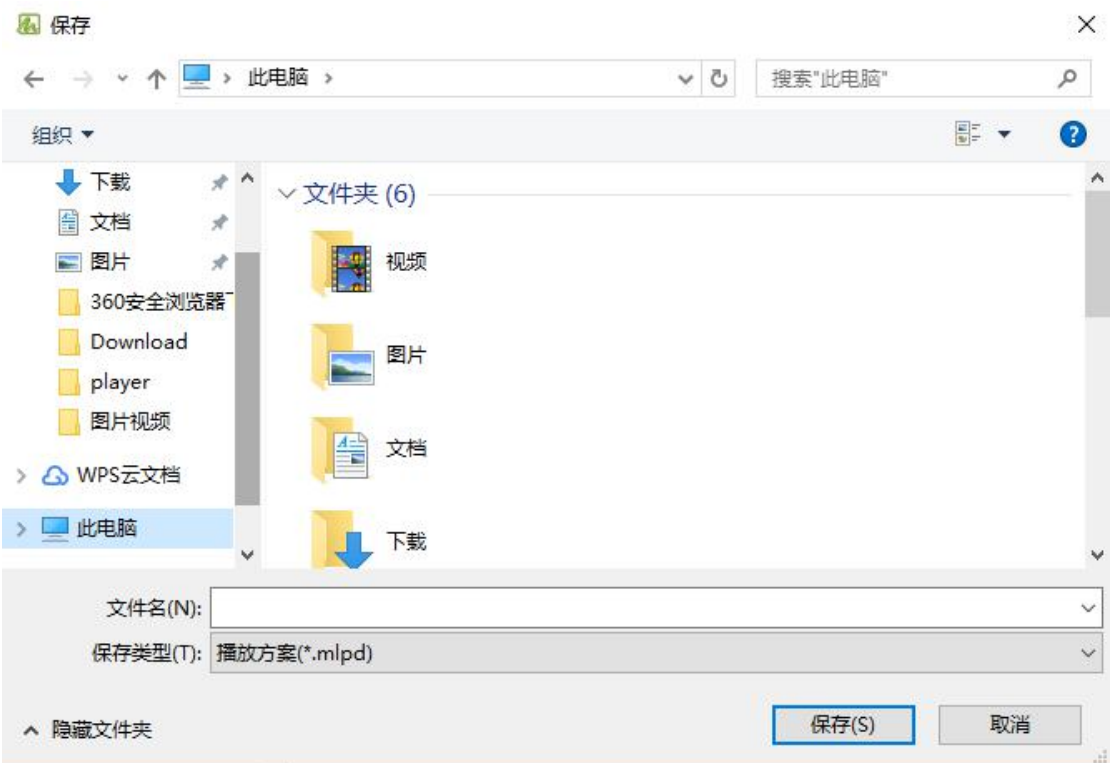

图 6-2 备份设置

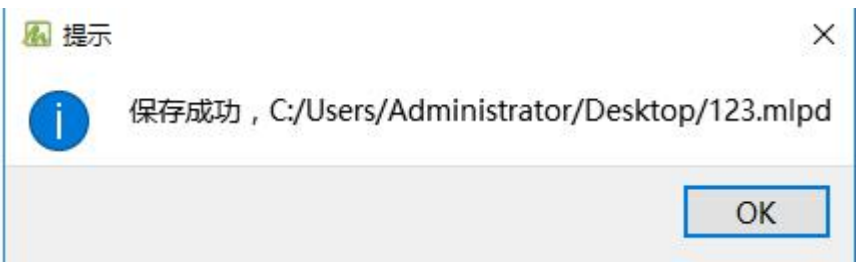

图 6-3 备份完成提示

# **7** 播放流媒体

流媒体指以流方式在网络中传送音频、视频和多媒体文件的媒体,流媒体的典型特征是 把连续的音频和视频信息压缩后放到流媒体服务器上,用户点播后边下载边观看,而不必等 待整个文件下载完毕。

流媒体服务器的主要功能是以流式协议(RTP/RTSP、MMS、RTMP 等)将视频文件传输 到客户端,本软件支持 RTSP、MMS 协议的流媒体(即 mms://..., rtsp://… 格式的网址), 可在网络上搜索网址。

如下图所示,在通用窗口添加一个流媒体,只需将网址填写在 Url 地址处,软件将立即加 载播放该媒体。

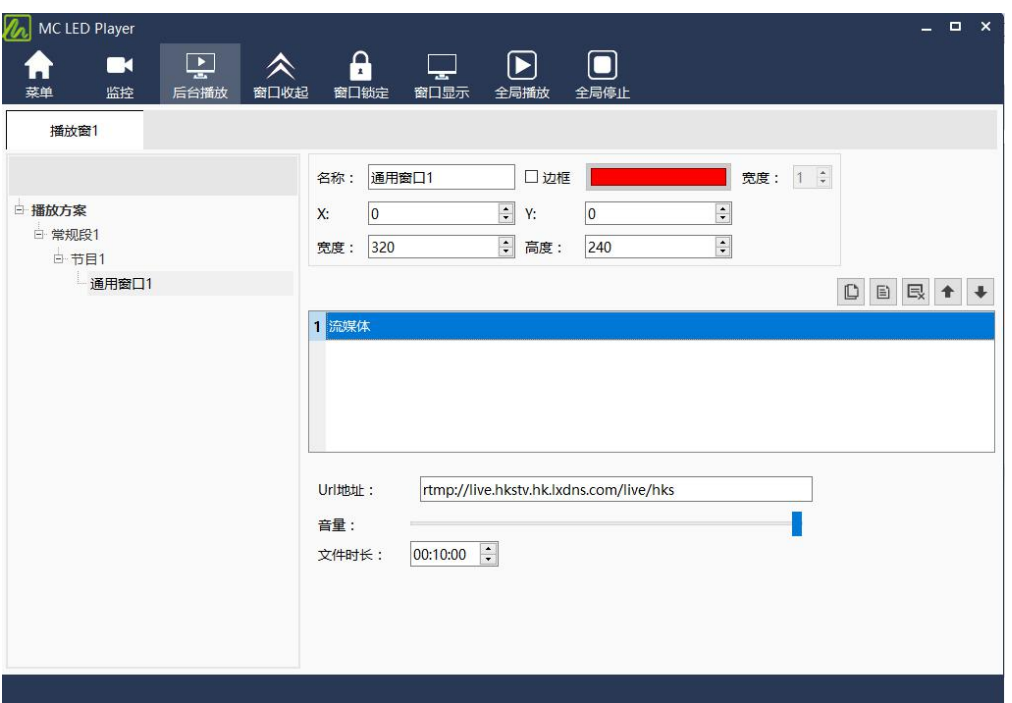

图 18-1 添加流媒体

# **8** 其他功能

# 8.1 PPT 播放功能

MC LED Player 支持清单中直接添加 PPT 文件进行播放。如图下所示。

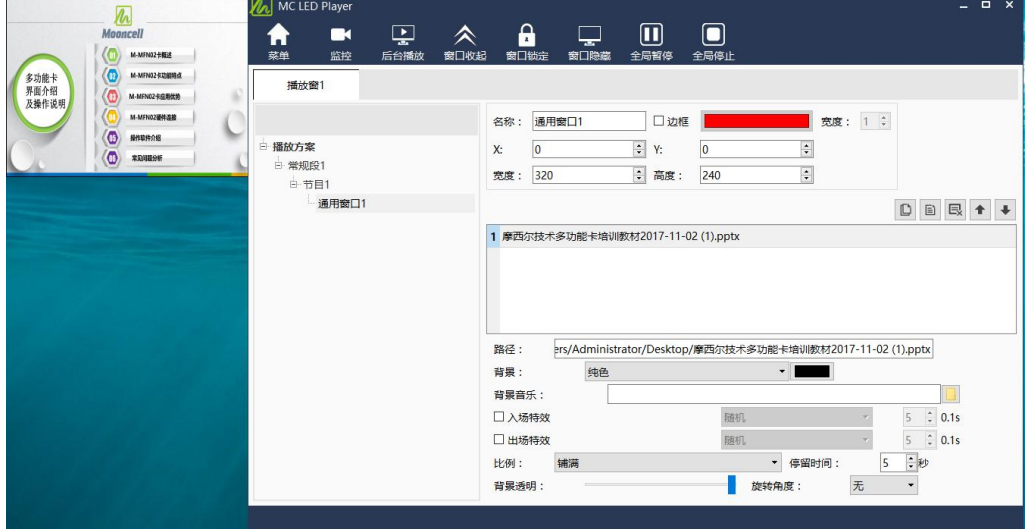

# 8.2 后台播放功能

# 8.2.1 启用后台播放

启用后台播放时,首先要将计算机的 DVI 输出接到控制系统的 DVI 输入口上,然后做如下

的设置(只限 windows10 系统下)。在键盘上按住 Win+P 选拓展, 如下图所示。

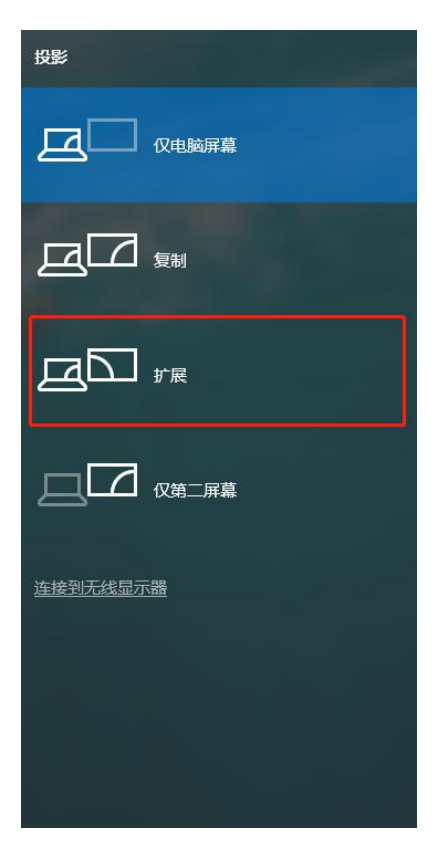

图 8-1 桌面属性

# 8.3 视频叠加文字和走马灯

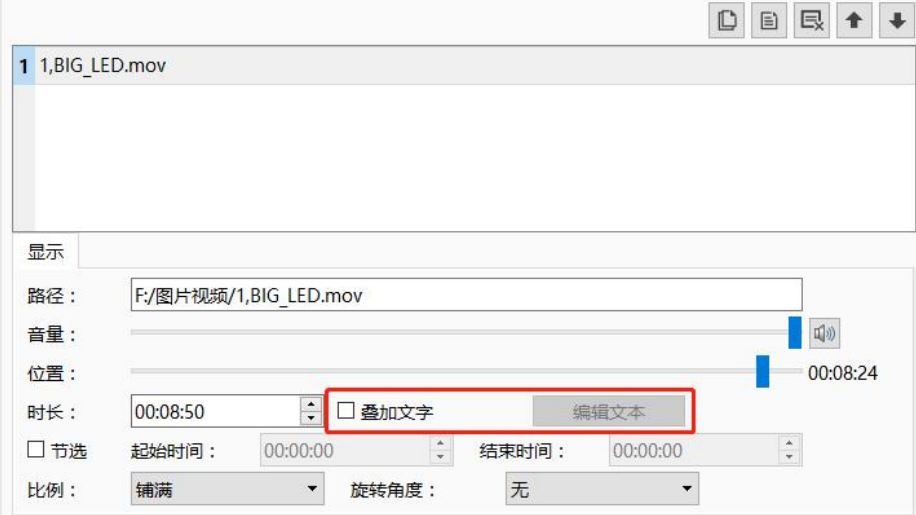

勾上叠加文字,出现下图的页面

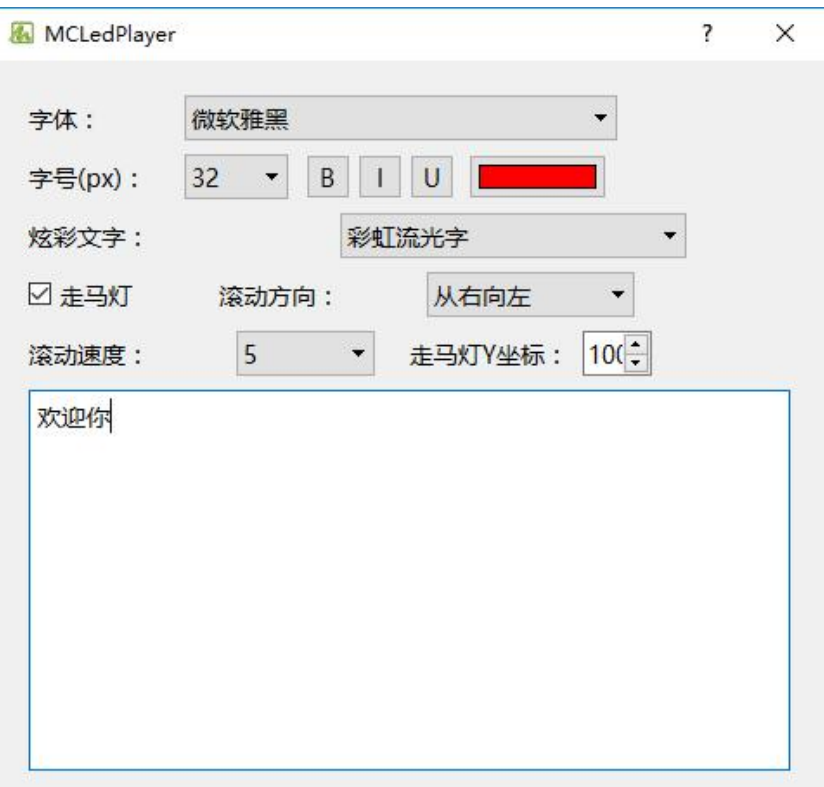

这里设置你要的叠加效果,可以是静止文本、单行文本还有走马灯。